# **Secretaria de Gestão e Desempenho de Pessoal**

Módulo Sigepe Requerimento

Coordenação-Geral de Construção de Soluções de Tecnologia da Informação

Tutorial simplificado para uso do módulo Requerimento Gestor

Brasília, 21 de setembro de 2021

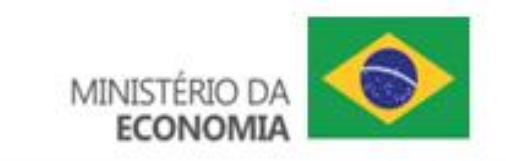

#### **01 – Acessar o endereço eletrônico do Portal do Servidor**

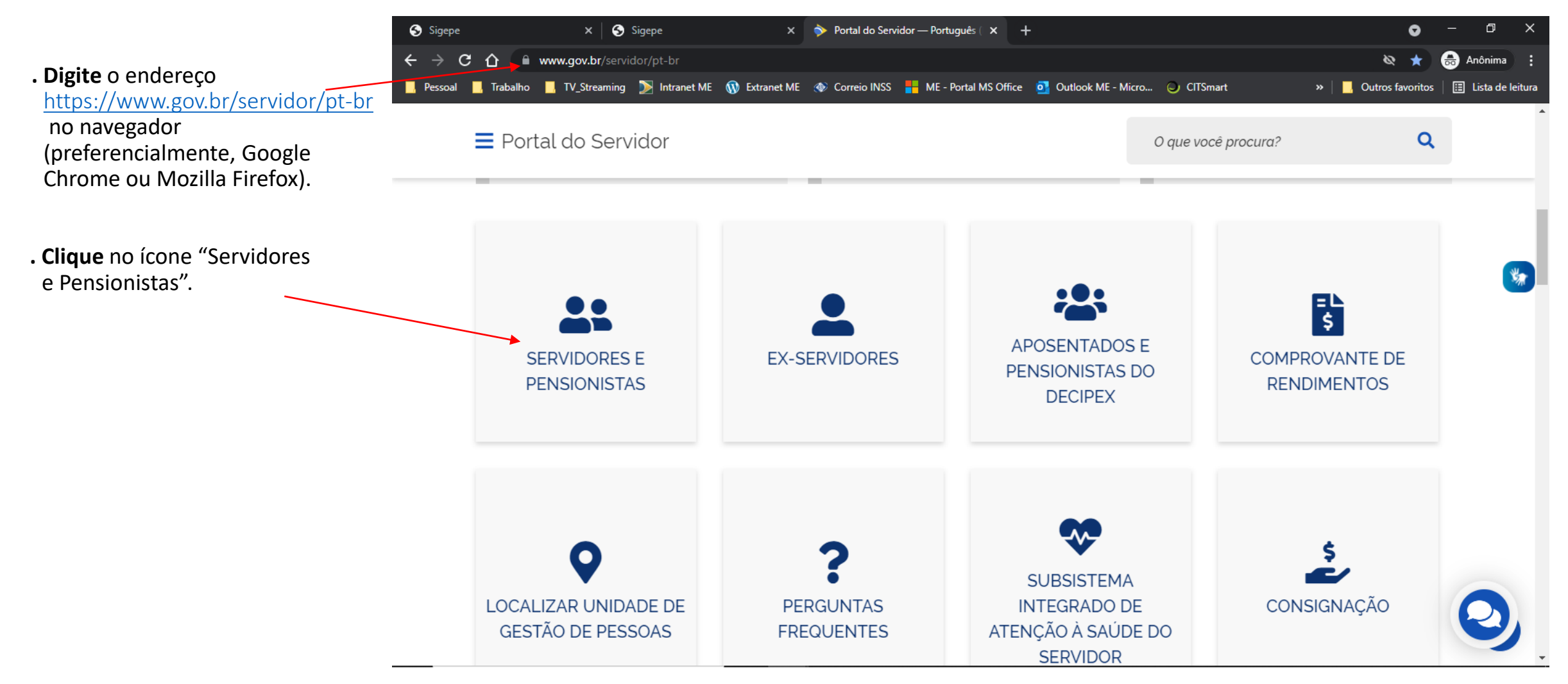

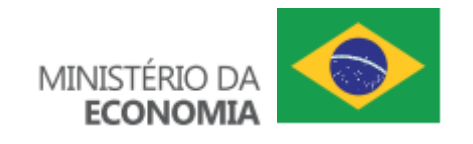

#### **02 – Acessar o SIGEPE (Sistema de Gestão de Pessoas)**

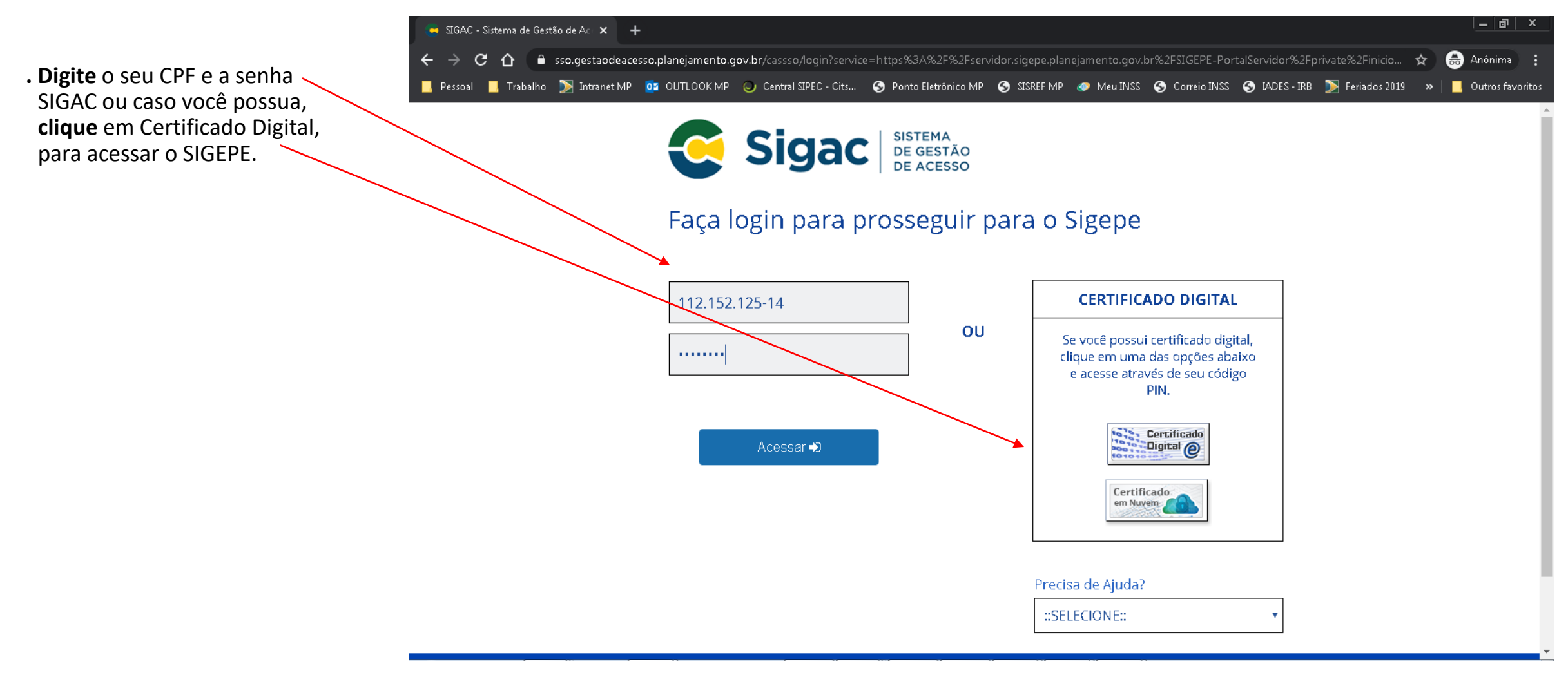

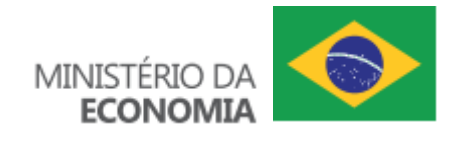

# **03 – Visualizar as mudanças do SIGEPE (a partir de 05/10/2020)**

**. Clique** em iniciar para visualizar as mudanças do SIGEPE. Caso queira assistir apenas uma vez, **marque** a caixa "Não exibir novamente", antes de **clicar** no botão "Iniciar". Se quiser ver mais tarde, **clique** no botão "Fechar" sem marcar a caixa "Não exibir novamente".

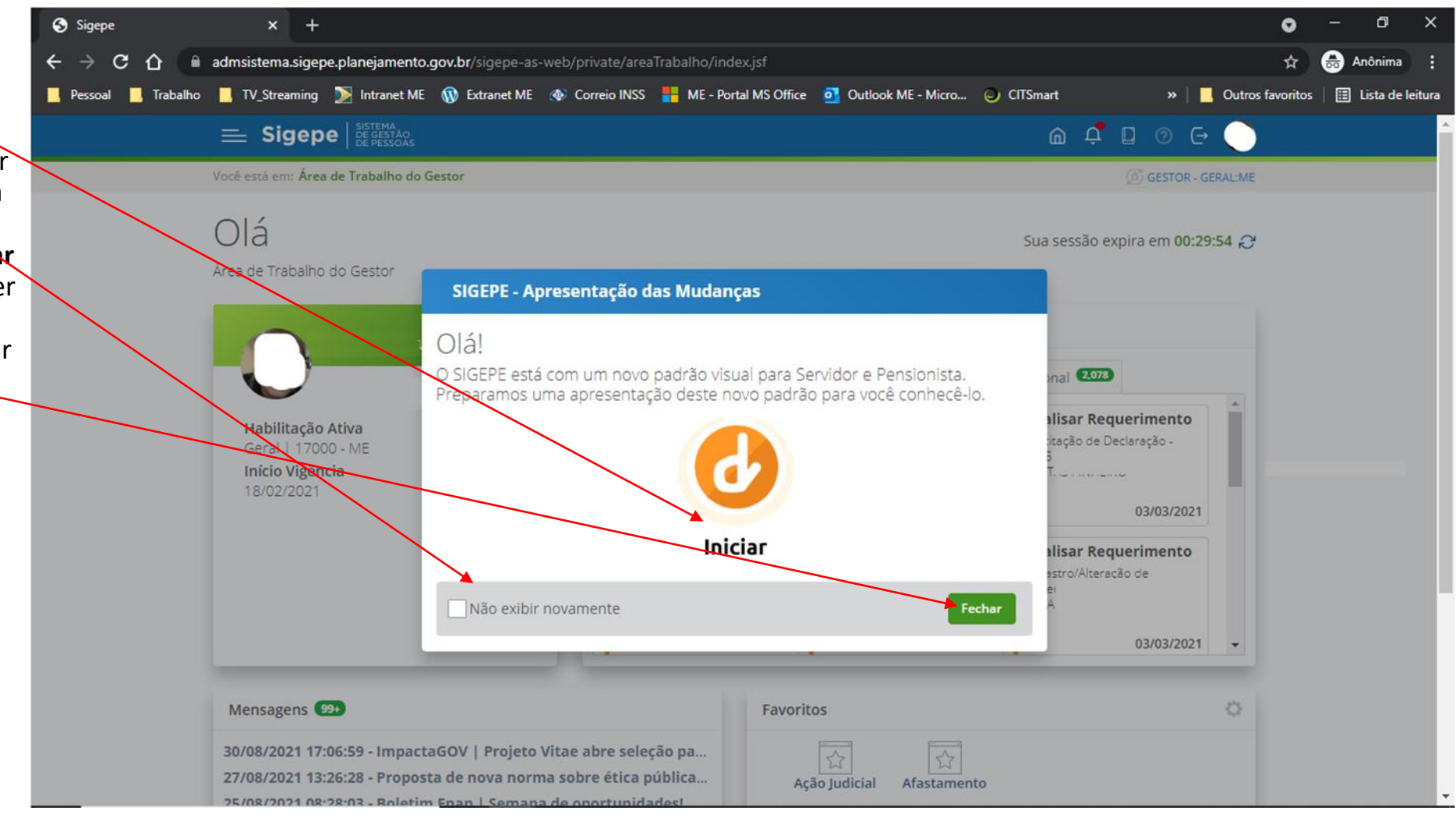

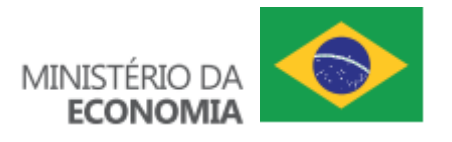

# **04 – Visualizar as habilitações, os perfis de acesso e mudar habilitação**

- **. Clique** na opção de habilitação abaixo de sua foto.
- **. Clique** no sinal "+" ao lado da habilitação desejada para mostrar as permissões e **use** as barras de rolagem para navegar entre elas.
- **. Clique** no sinal "-" ao lado da habilitação desejada para esconder as permissões.
- **. Clique** na habilitação desejada.
- **.** *O gestor com habilitação nível órgão consegue atuar sobre os requerimentos de todas as UPAGs e UORGs. O gestor com habilitação nível UPAG consegue atuar sobre os requerimentos de todas as UORGs e de sua própria UPAG. O gestor com habilitação nível UORG consegue atuar sobre os requerimentos da própria UORG.*

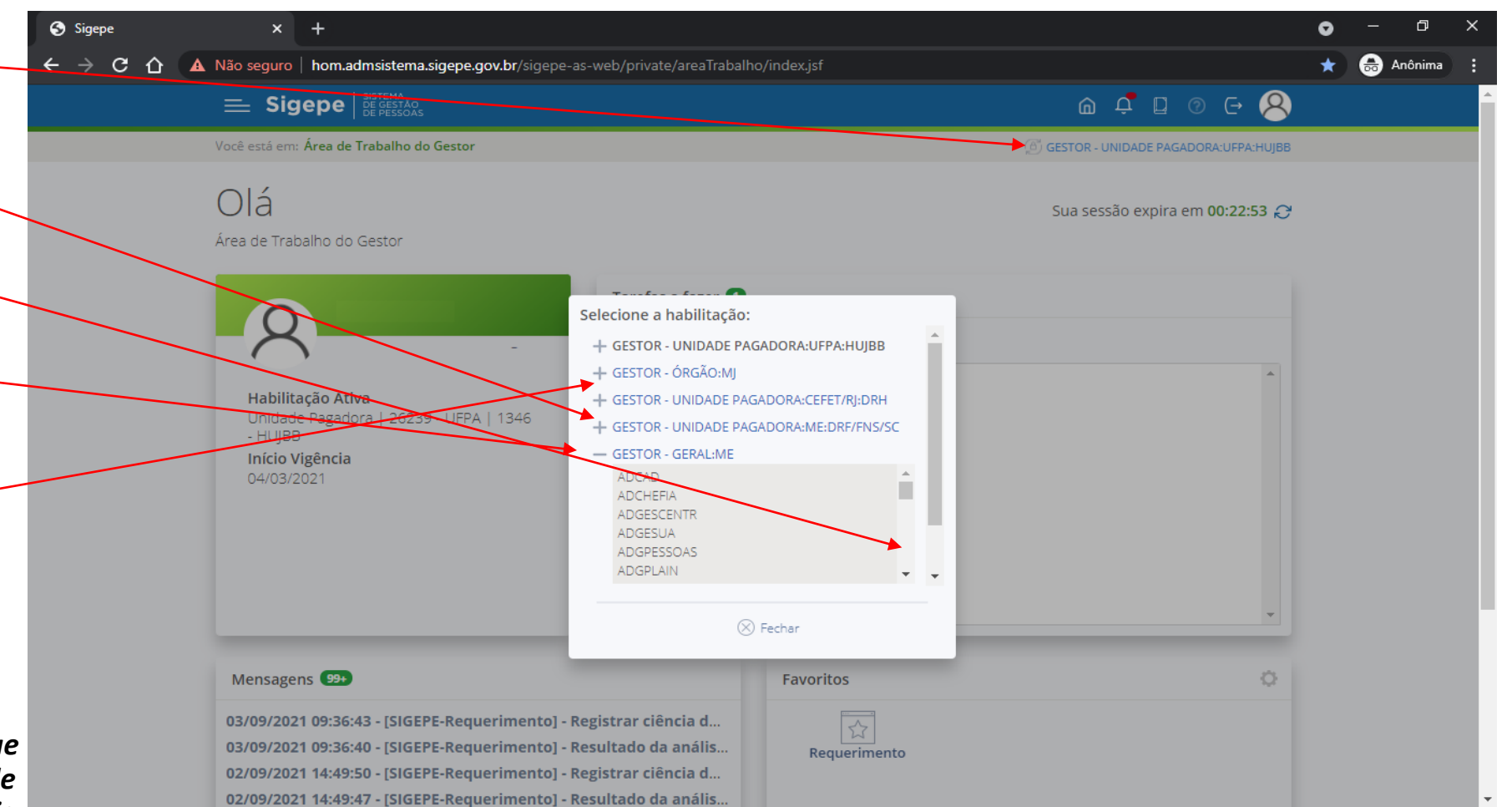

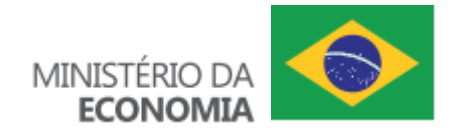

# **05 – Acessar Área de Trabalho do Gestor**

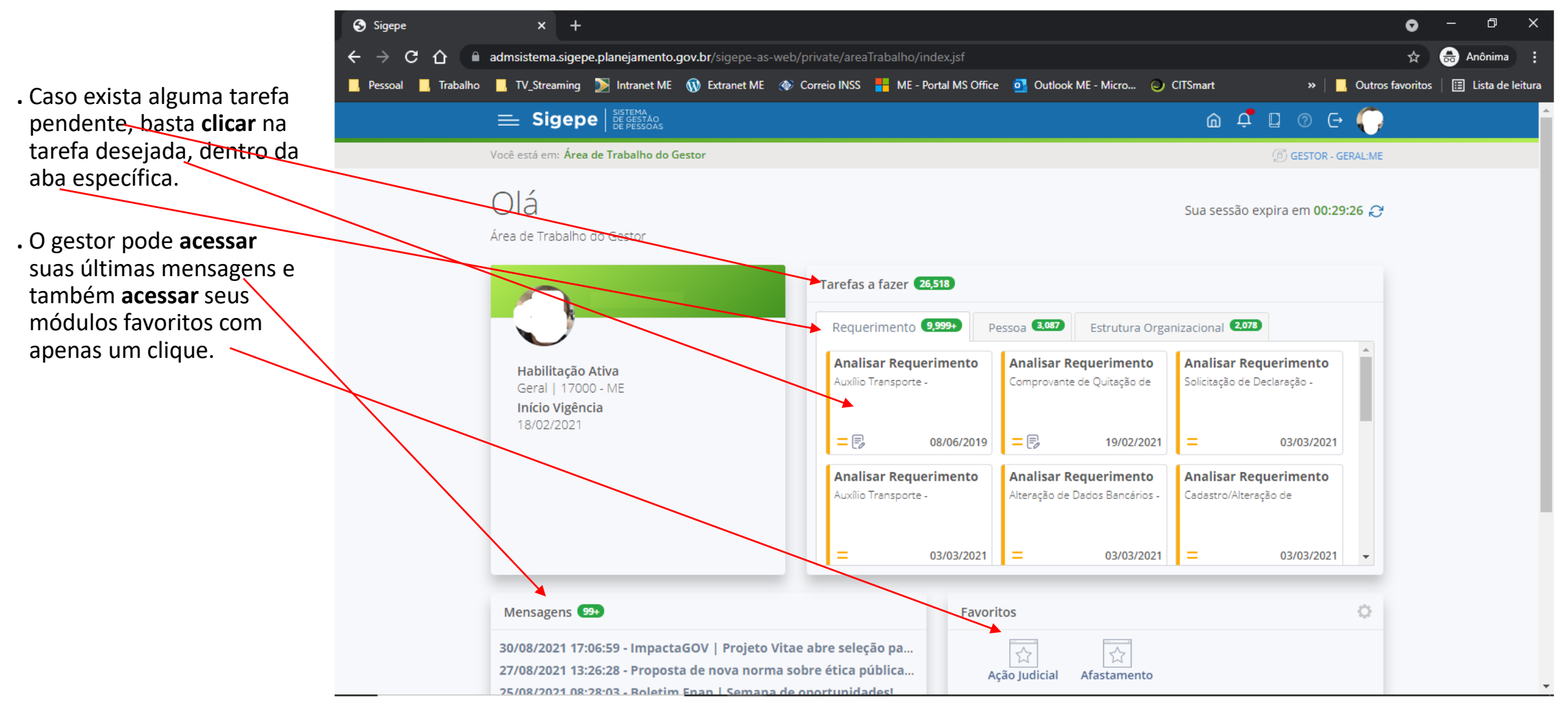

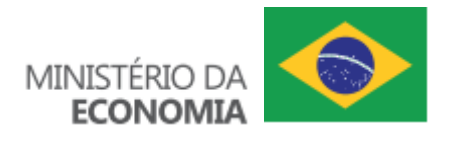

#### **05.1 – Acessar a página inicial do Requerimento**

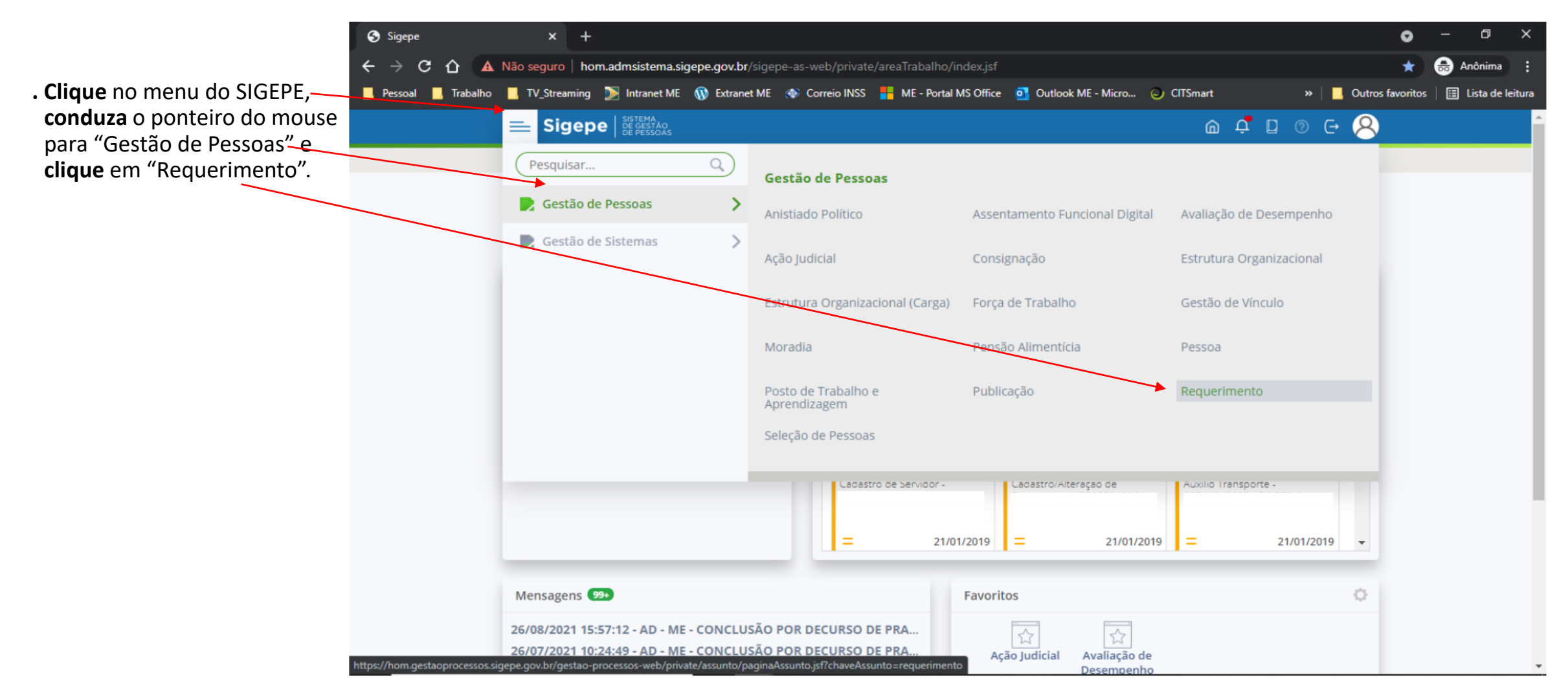

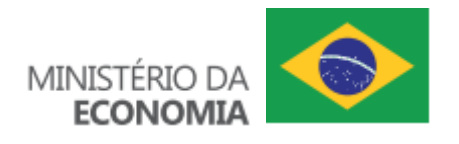

## **06 – Escolher o requerimento (Menu tarefa) a ser analisado**

- **. Clique** em uma das opções de Responsável para visualizar as tarefas correspondentes.
- **. Clique** em um filtro e **digite** uma parte de uma palavra para filtrar algumas tarefas.

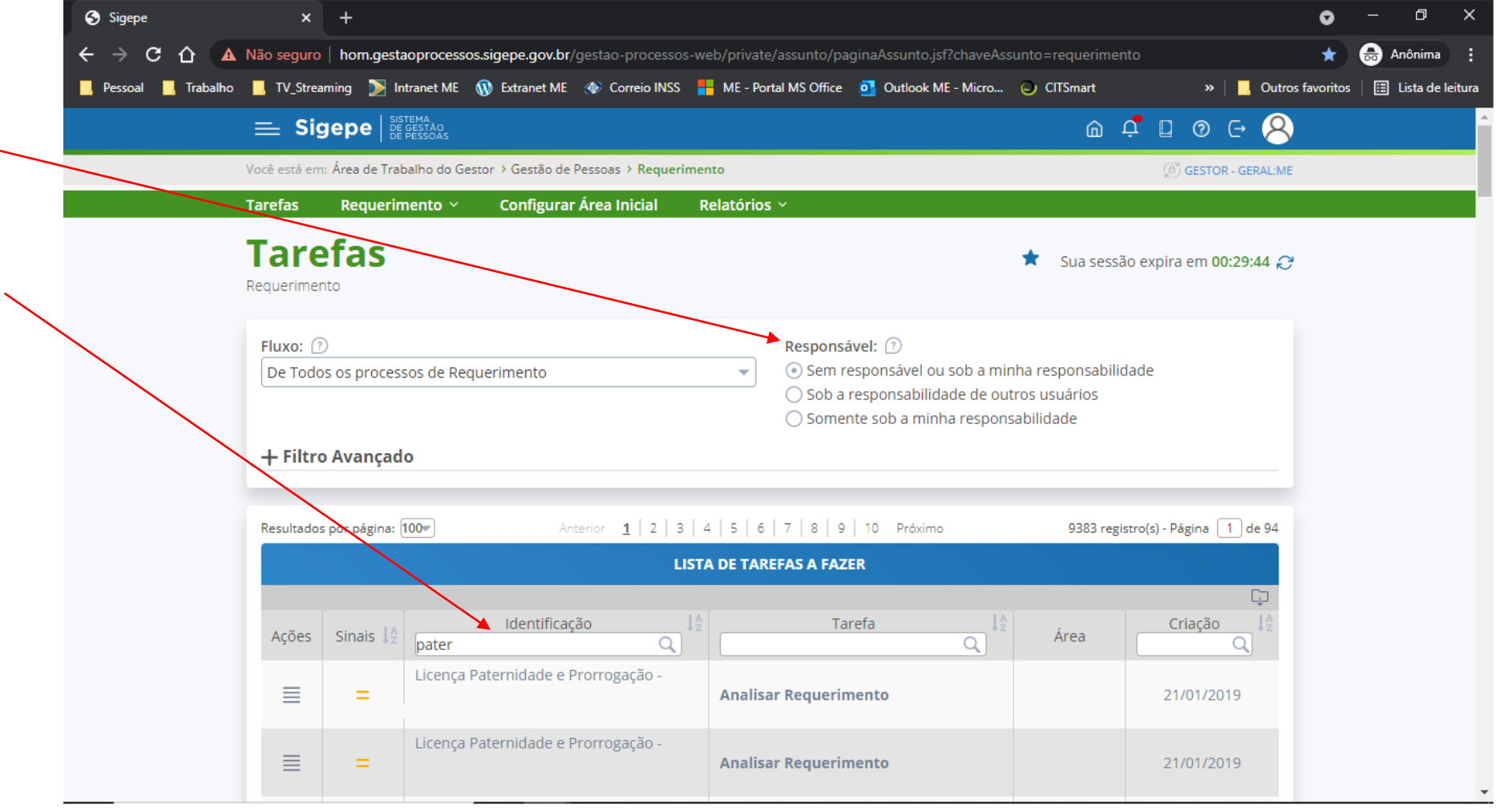

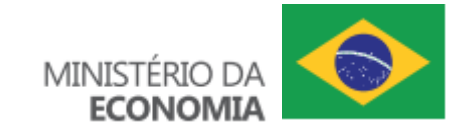

#### **07 – Escolher a ação a ser executada**

**. Clique** em "Assumir" para realizar a análise de mérito de um requerimento (tarefa), ou em "Anotações" para **registrar**  um comentário ou em "Atribuir" (permissão GPROC) para **direcionar** a tarefa para outrogestor analisar. Se o requerimento já estiver sendo analisado por algum gestor, ao invés da opção "Assumir" o gestor poderá **escolher** a opção "Liberar" para que outro gestor possa realizar a análise.

**.** Após **clicar** em "Assumir", o gestor pode **realizar** a análise de mérito de um requerimento (tarefa).

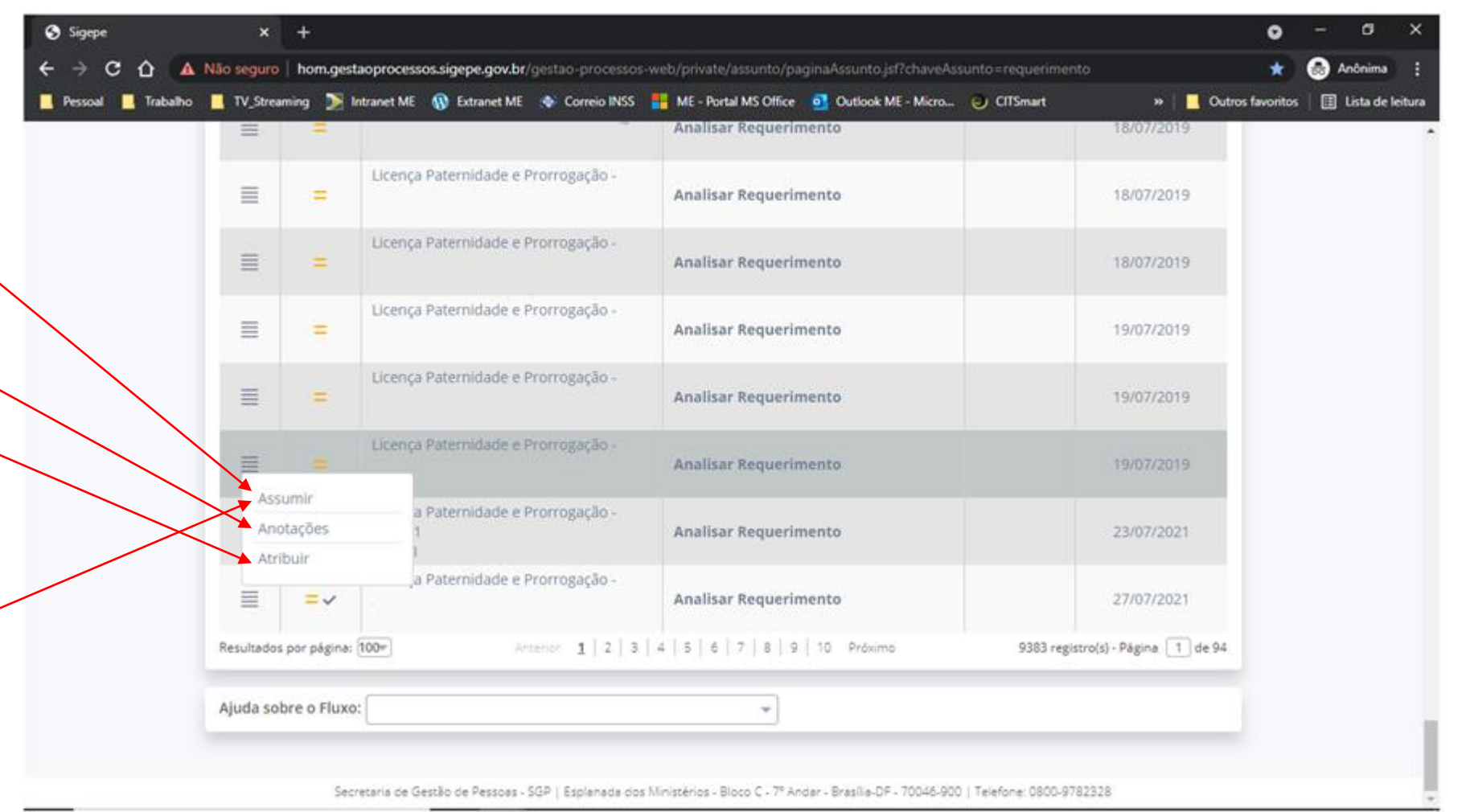

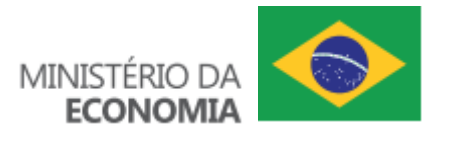

## **08 – Identificar as abas disponíveis**

- **.** O gestor pode **clicar** na aba "Documentos" para acessar o requerimento e os anexos incluídos pelo servidor e /ou por algum gestor.
- **.** O gestor pode **clicar** na aba "Mensagens" para visualizar as ações que foram efetuadas no requerimento ou **clicar** na aba "Histórico" para visualizar a situação da tarefa ao longo do tempo.
- **.** O gestor pode **clicar** na aba "Servidor" para visualizar os dados do solicitante.
- **.** O gestor pode **clicar** na aba "Publicação" para poder efetuar os devidos procedimentos de publicação de um ato (DOU, boletim, etc).
- **.** O gestor pode **clicar** na aba "Siape" para visualizar as informações que serão atualizadas automaticamente no Siape.

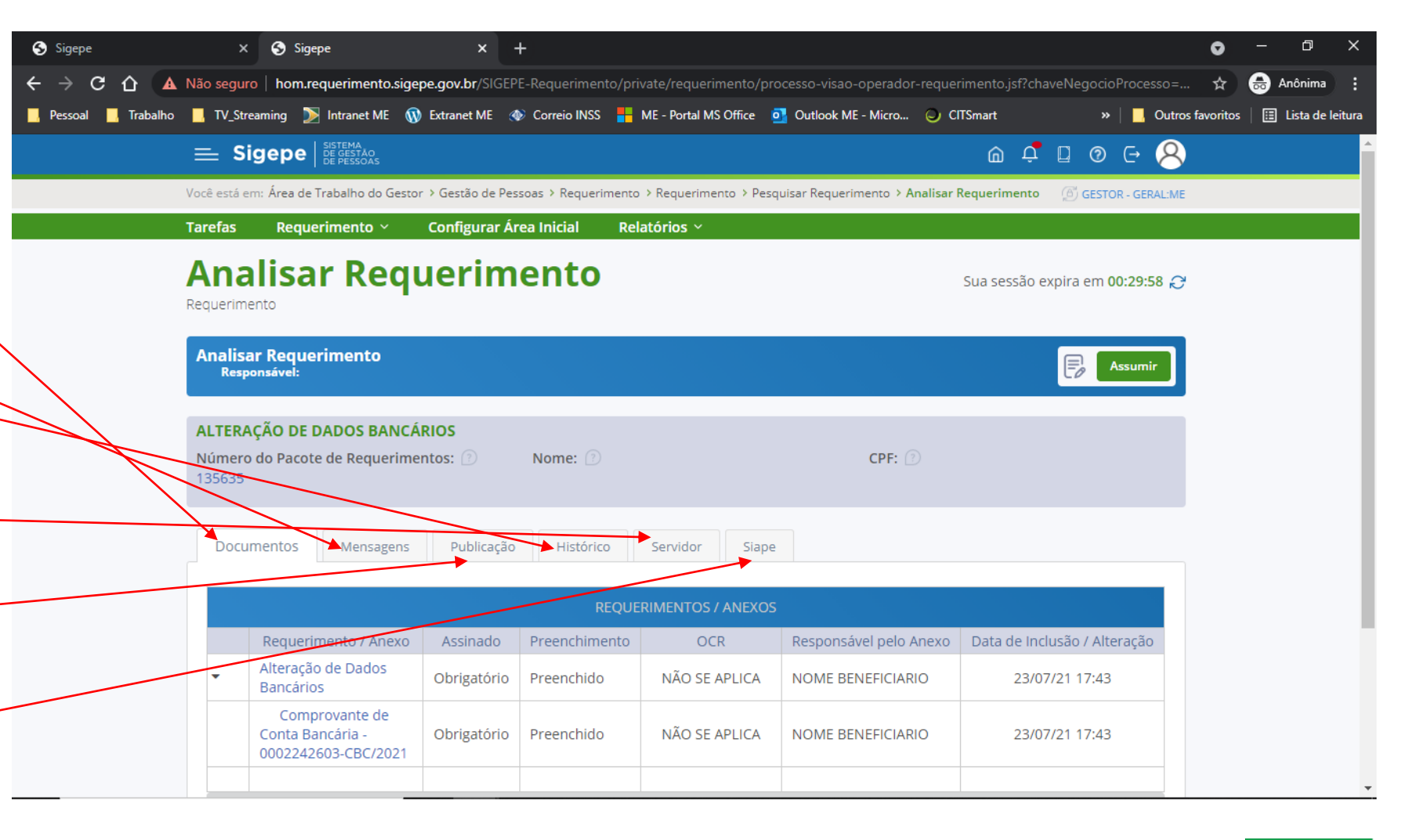

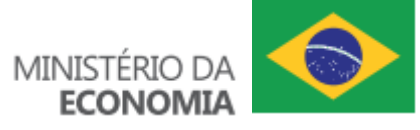

#### **09 – Realizar a análise de mérito**

**.** O gestor deve **analisar** o requerimento e seus anexos a fim de poder tomar uma decisão.

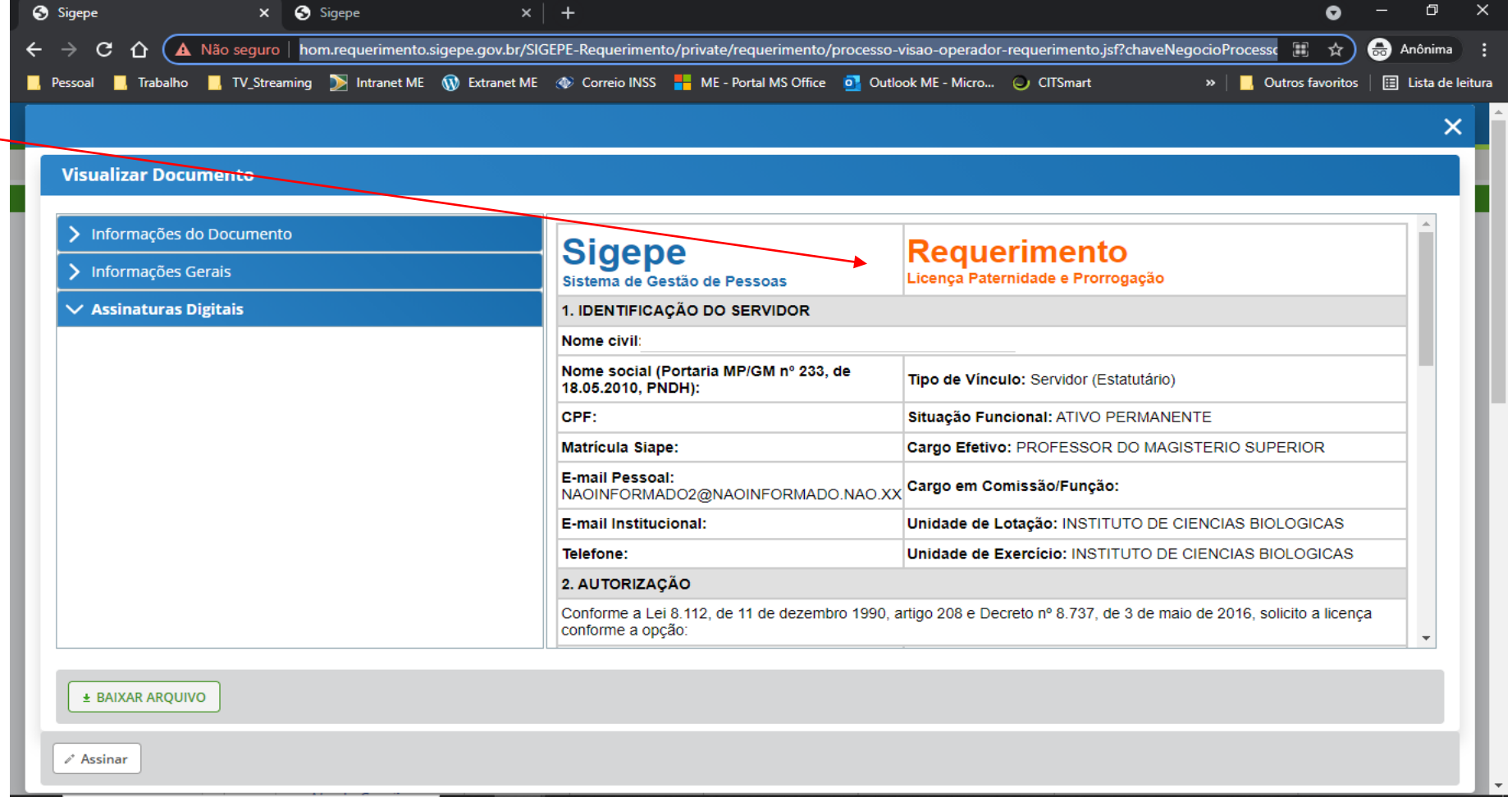

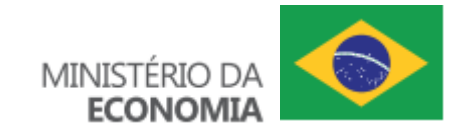

#### **10 – Deferir requerimento**

- **.** O gestor pode **liberar** o requerimento (tarefa), caso decida não realizar a análise de mérito.
- **.** O gestor deve **escolher** o encaminhamento adequado, caso decida realizar a análise de mérito. Pode "Deferir", "Indeferir" ou "Devolver para correção" ou ainda "Tramitar para Unidade/Área" que seja competente para realizar a análise de mérito.
- **.** O gestor deve **motivar** sua decisão.
- **.** O gestor deve **concluir** a sua análise de mérito ao **clicar** em "Concluir".

**.** Caso o sistema solicite assinatura, o gestor **deve**  assinar os documentos, visto que o servidor não é mais obrigado a assiná-los.

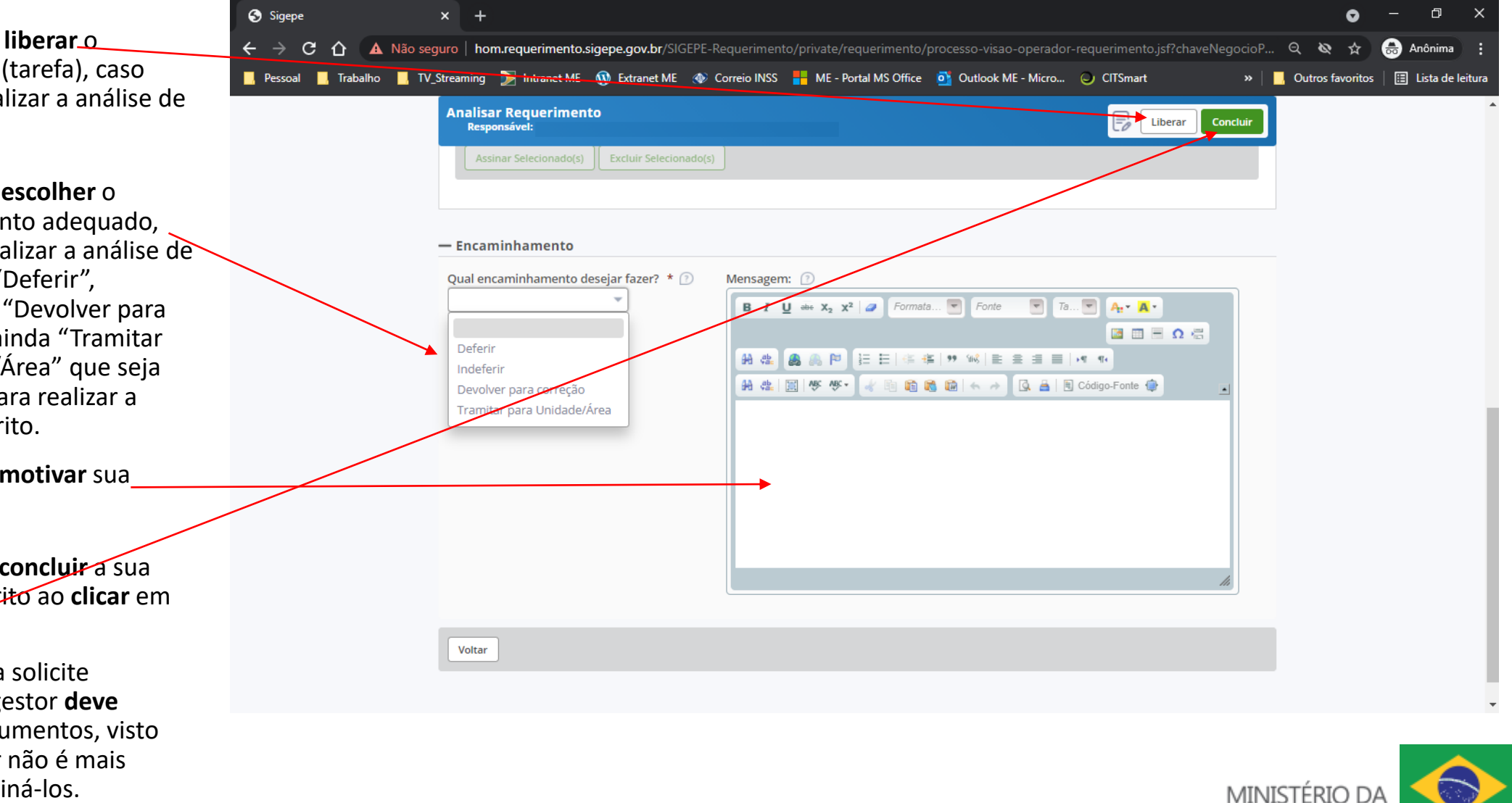

**ECONOMI** 

#### **11 – Preparar requerimento**

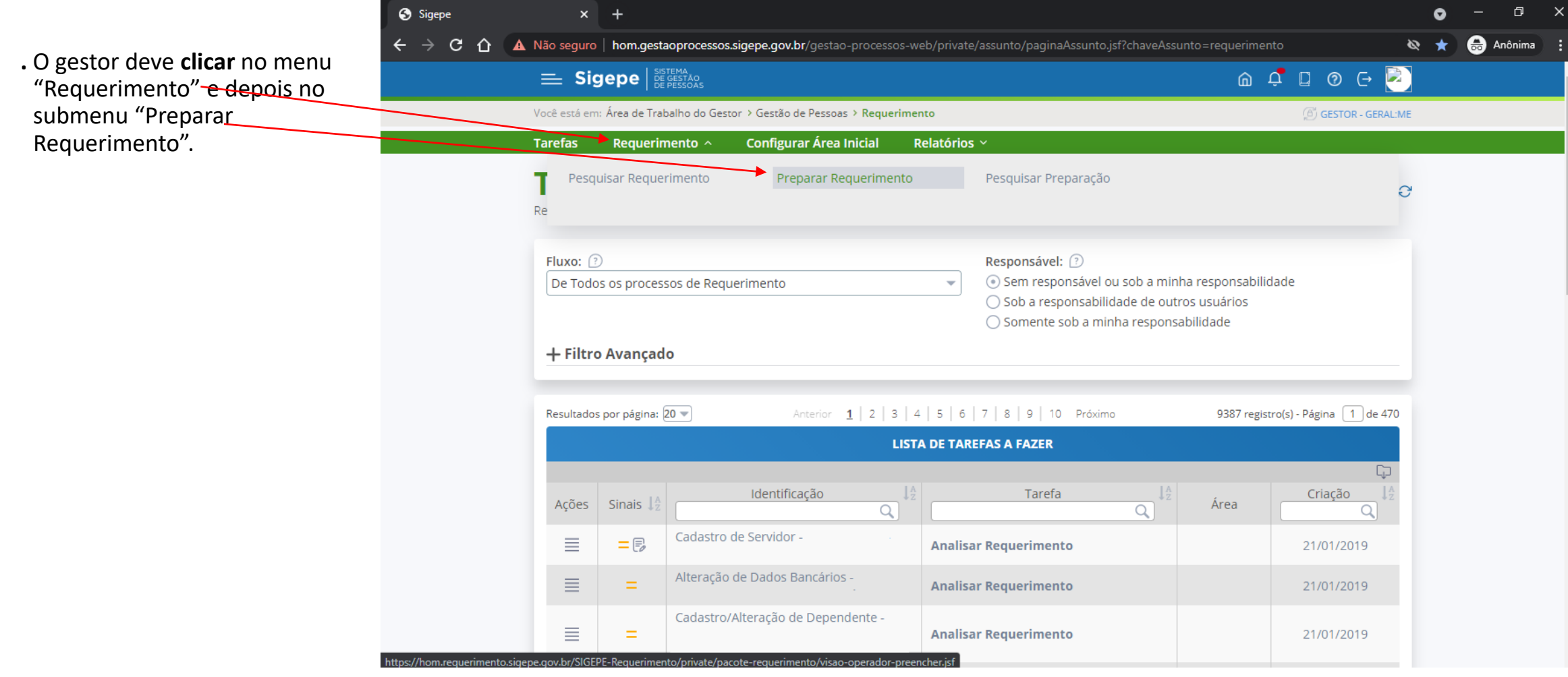

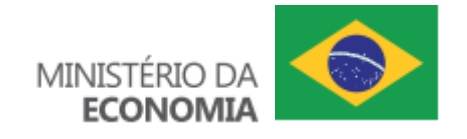

#### **11.1 – Escolher UPAG e redigir mensagem**

**.** O gestor deve **escolher** a Unidade Pagadora que analisará o requerimento a ser preenchido pelo servidor ou pelo usuário externo.

**.** O gestor pode **incluir** servidores e / ou usuários externos.

**.** O gestor pode **manter** a mensagem sugerida ou **redigir** uma mensagem específica para os servidores e / ou usuários externos.

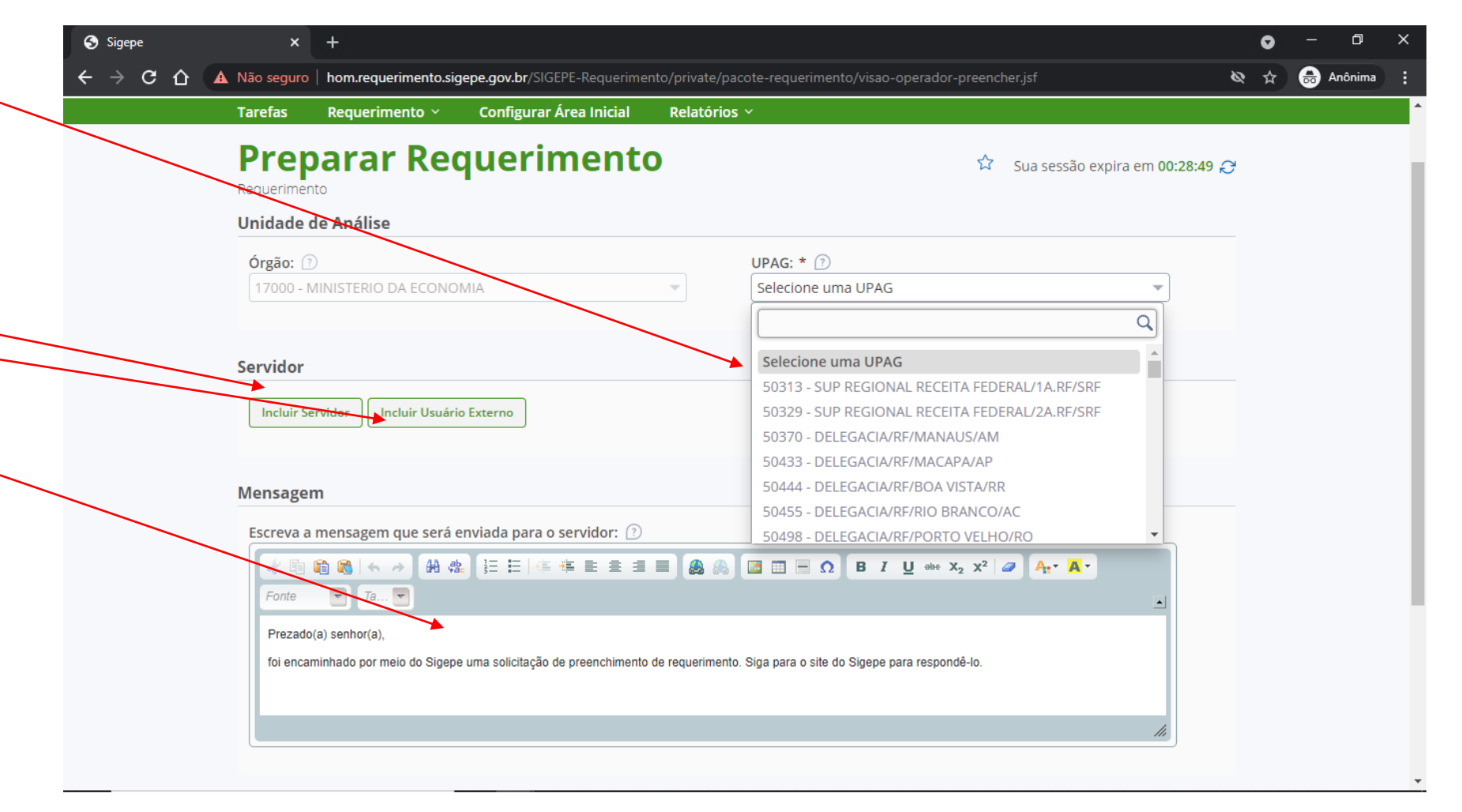

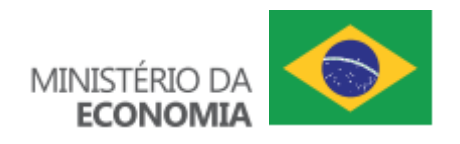

## **11.2 – Pesquisar servidor**

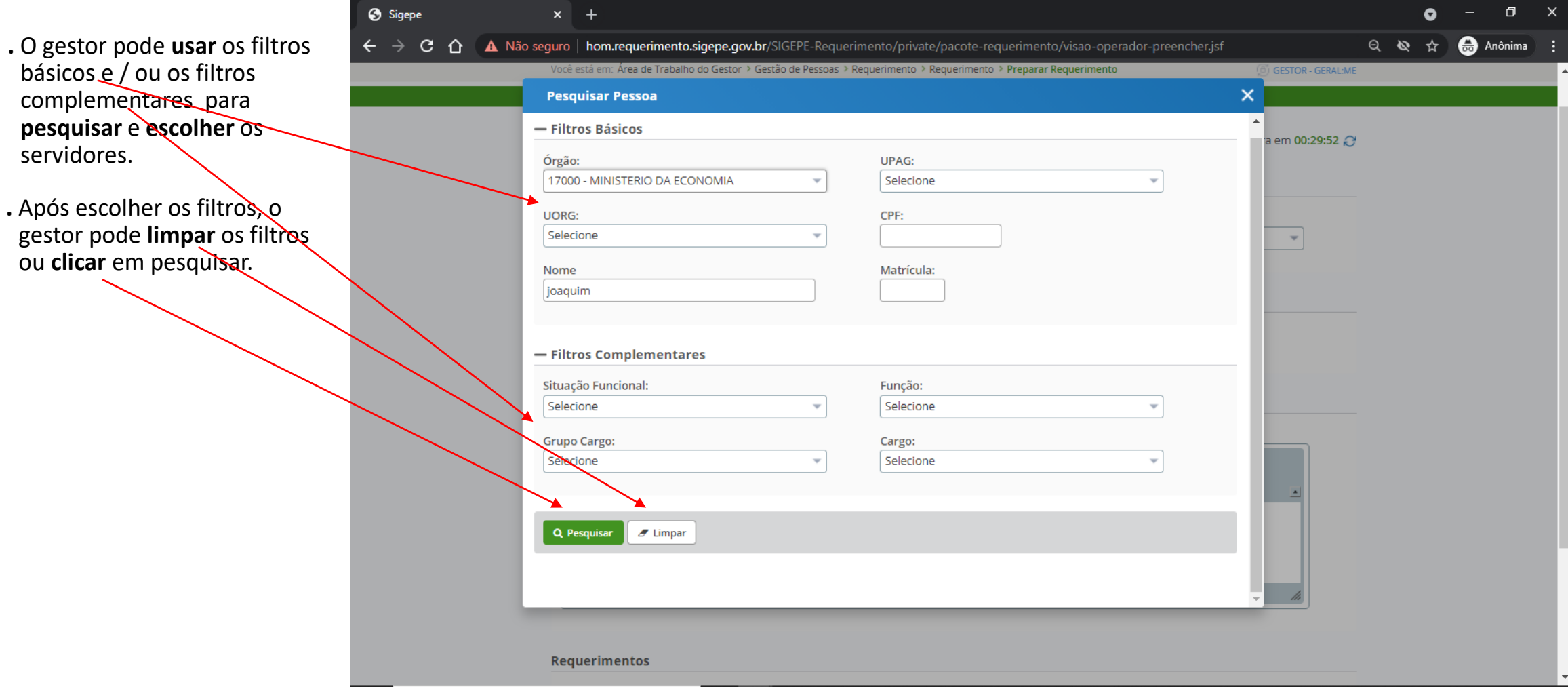

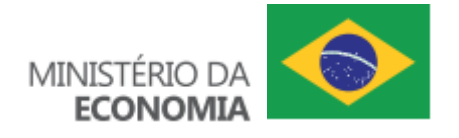

# **11.3 – Selecionar e / ou desmarcar servidor na lista**

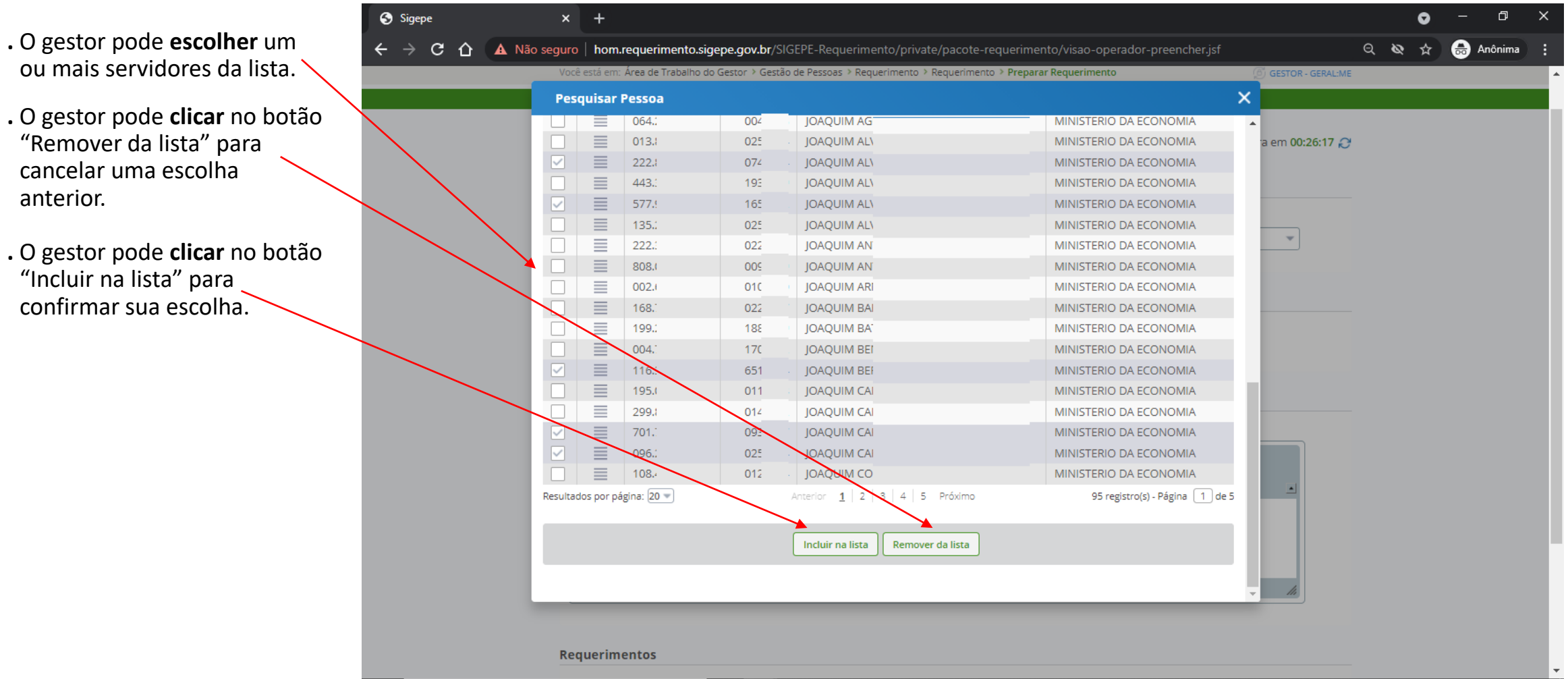

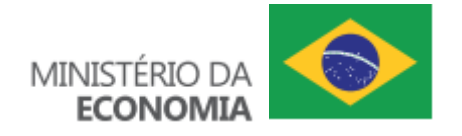

#### **11.4 – Incluir servidor**

**.** Após todas inclusões e remoções desejadas, o gestor pode **clicar** no botão "Cancelar" qu no botão "Selecionar" a fim de levar os escolhidos para a preparação do requerimento.

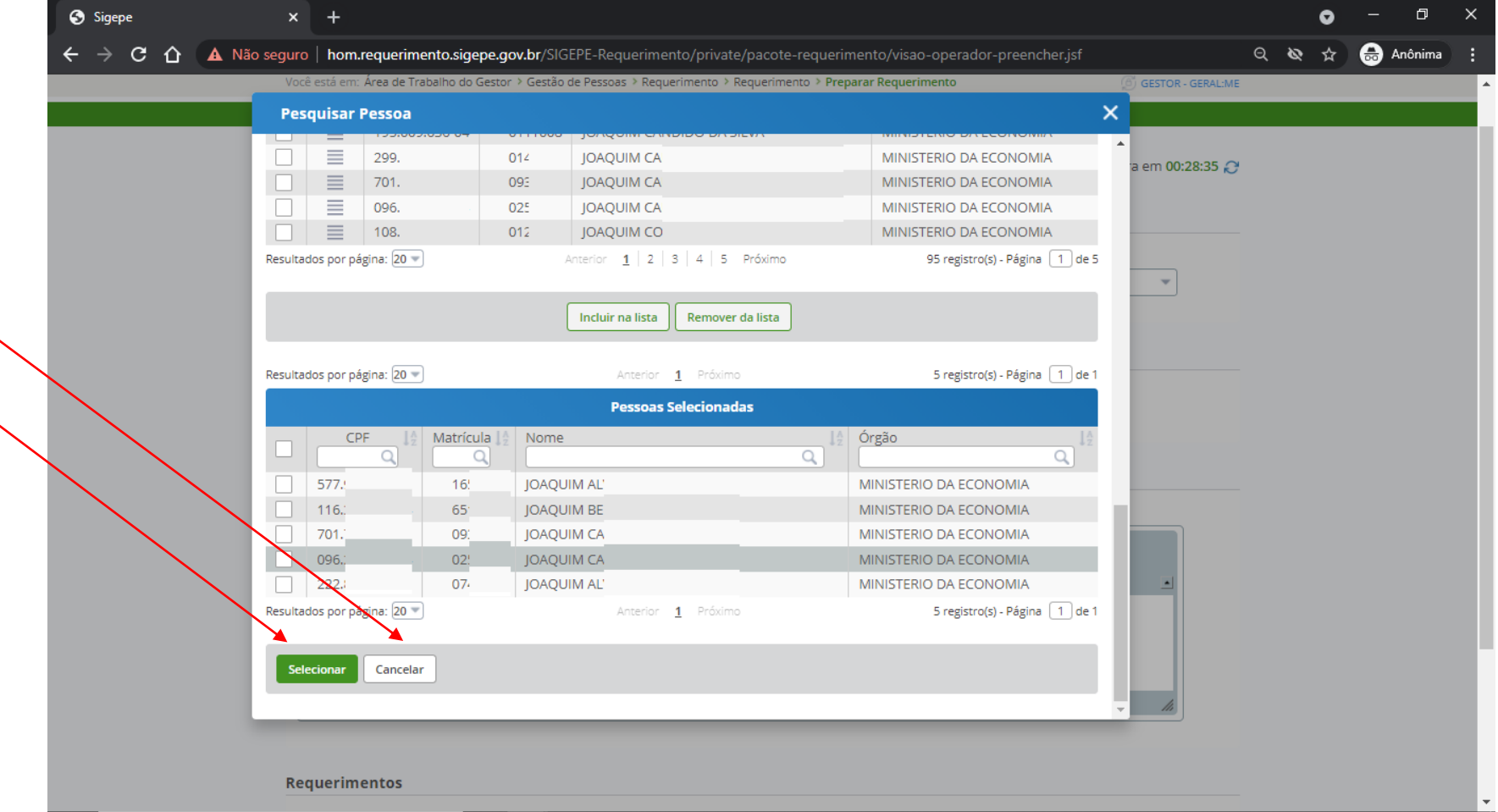

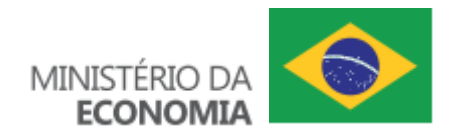

# **11.5 – Selecionar usuário externo**

 $Area$ <br>A1<br> $\overline{)$ <br> $\overline{)$ <br> $\overline{)$ <br> $\overline{)$ <br> $\overline{)$ <br><br> $\overline{)}$ <br><br><br><br><br><br><br><br><br><br><br><br><br><br><br>

20<br>21<br>22<br>23<br>24<br>25<br>26<br>27

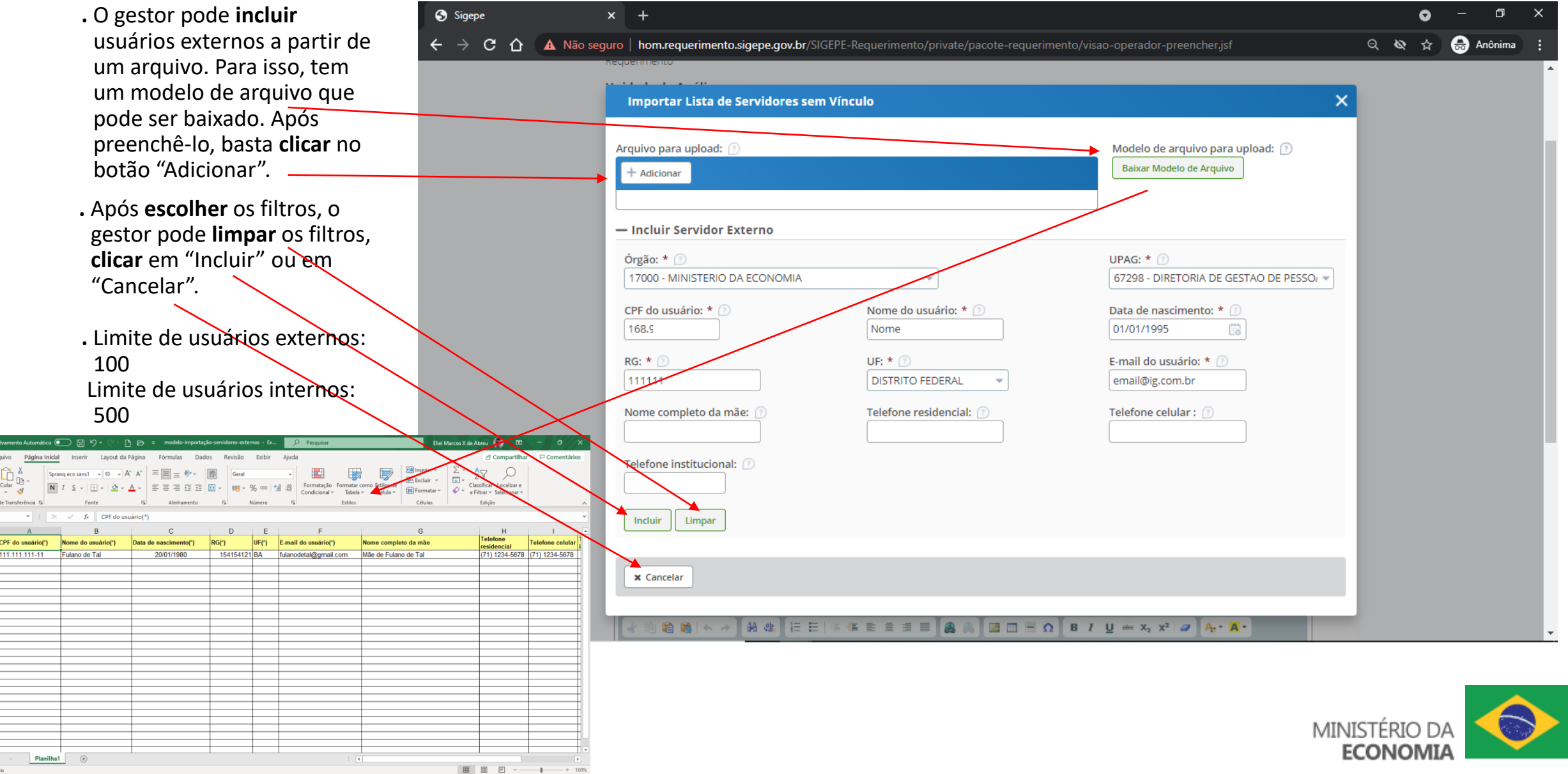

#### **11.6 – Incluir usuário externo**

**.** O gestor pode **alterar** os dados do usuário externo ou **excluí-lo** ao **clicar** em "Alterar" ou "Excluir", respectivamente.

**.** Após todas inclusões e exclusões desejadas, o gestor pode **clicar** no botão "Cancelar" ou no botão "Associar" a fim de levar os escolhidos para a preparação do requerimento.

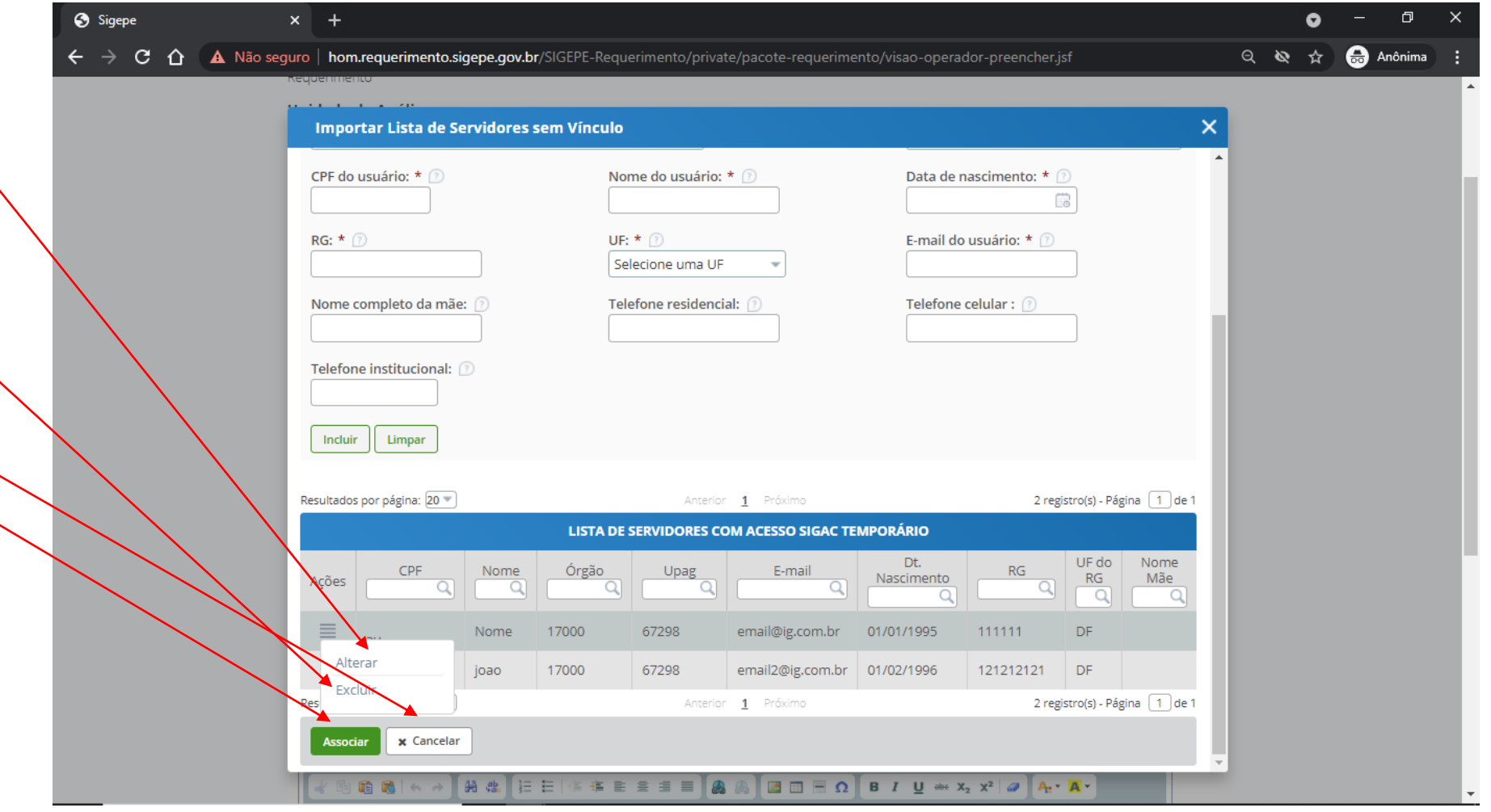

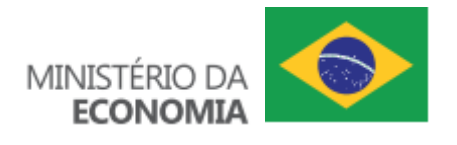

#### **11.7 – Incluir requerimento**

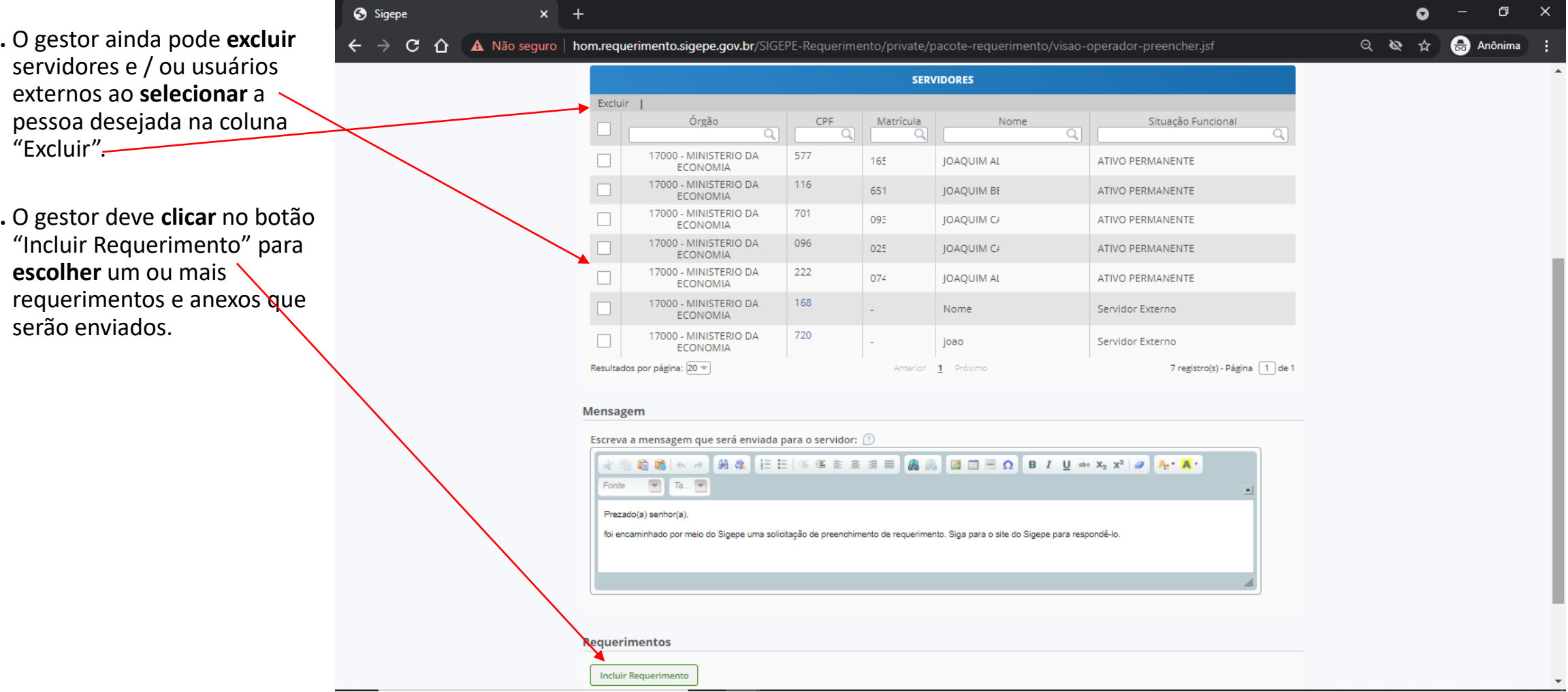

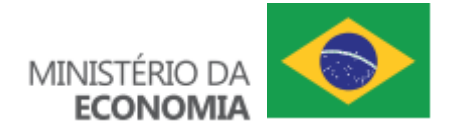

# **11.8 – Selecionar requerimentos**

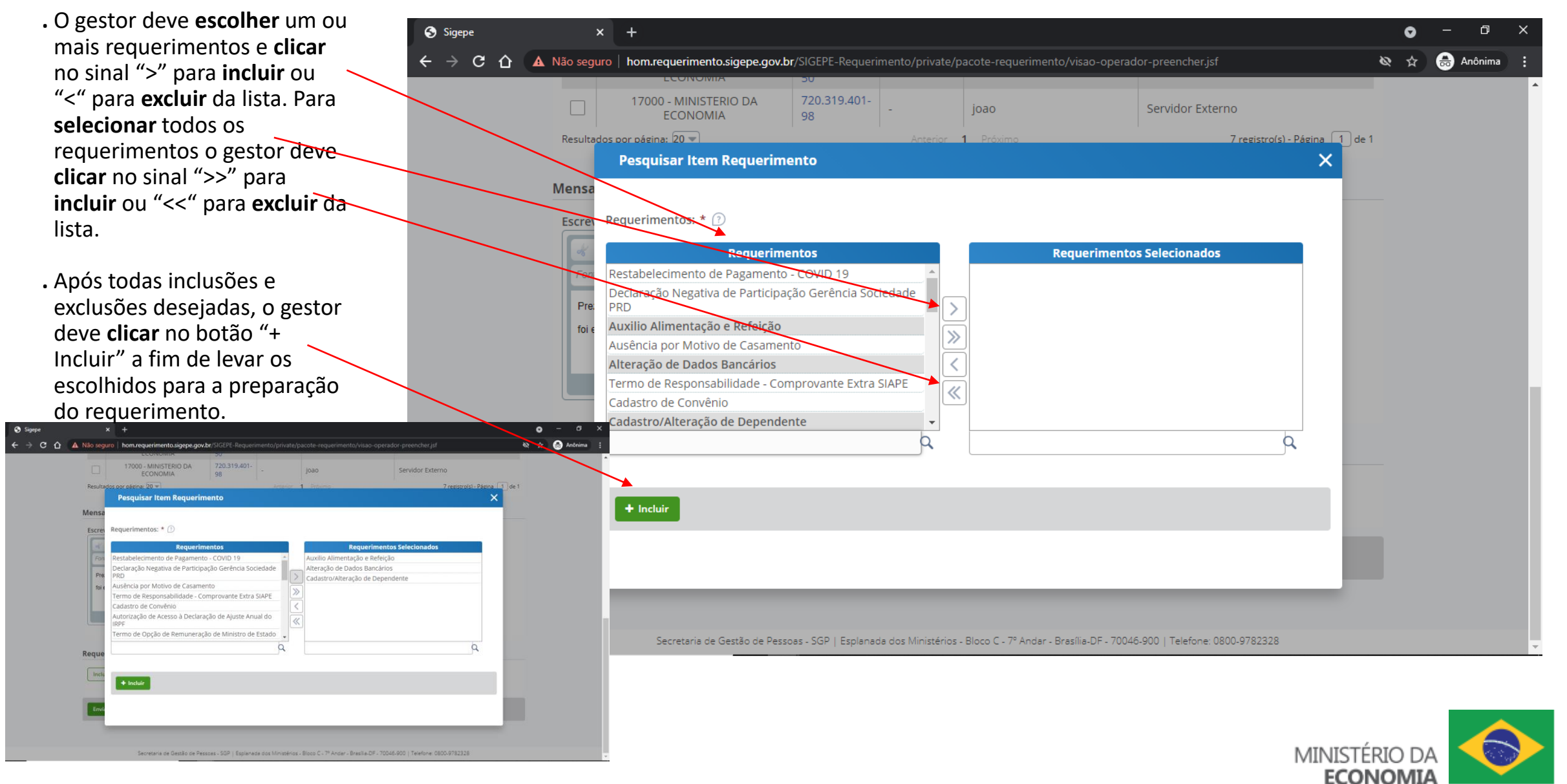

#### **11.9 – Escolher ações sobre os requerimentos escolhidos**

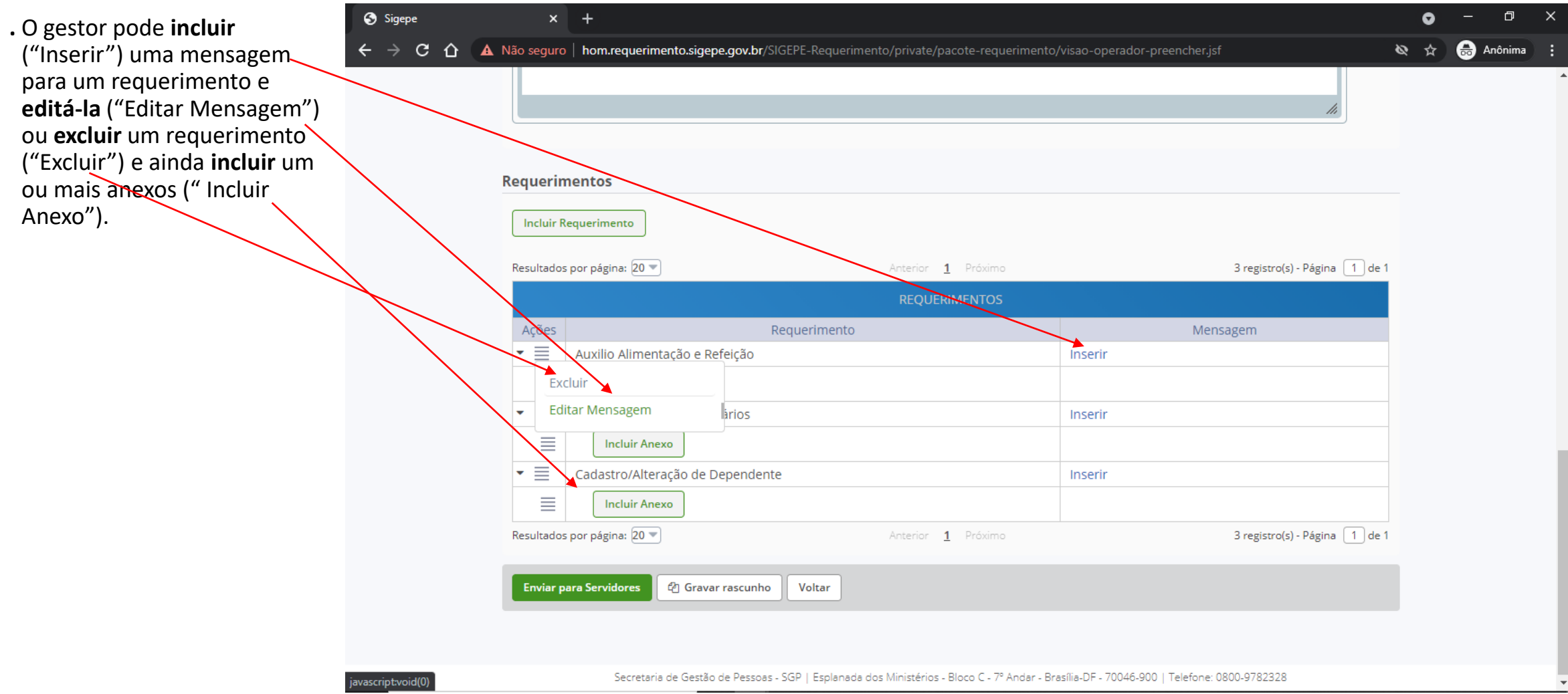

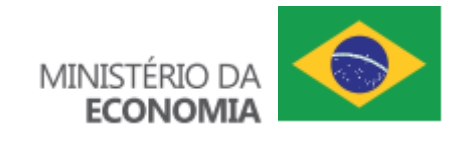

#### **11.10 – Incluir anexos modelo**

 $\bullet$ 

- **.** O gestor pode **incluir** anexo modelo ao **clicar** em "Incluir Modelo". Nesse caso, o servidor e /ou usuário externo terá que **anexar** uma cópia do tipo de documento solicitado para **enviar** o requerimento para análise.
- **.** O gestor deve **clicar** no botão "+ Incluir" a fim de levar os documentos escolhidos para a preparação do requerimento.

**CA** Sinone

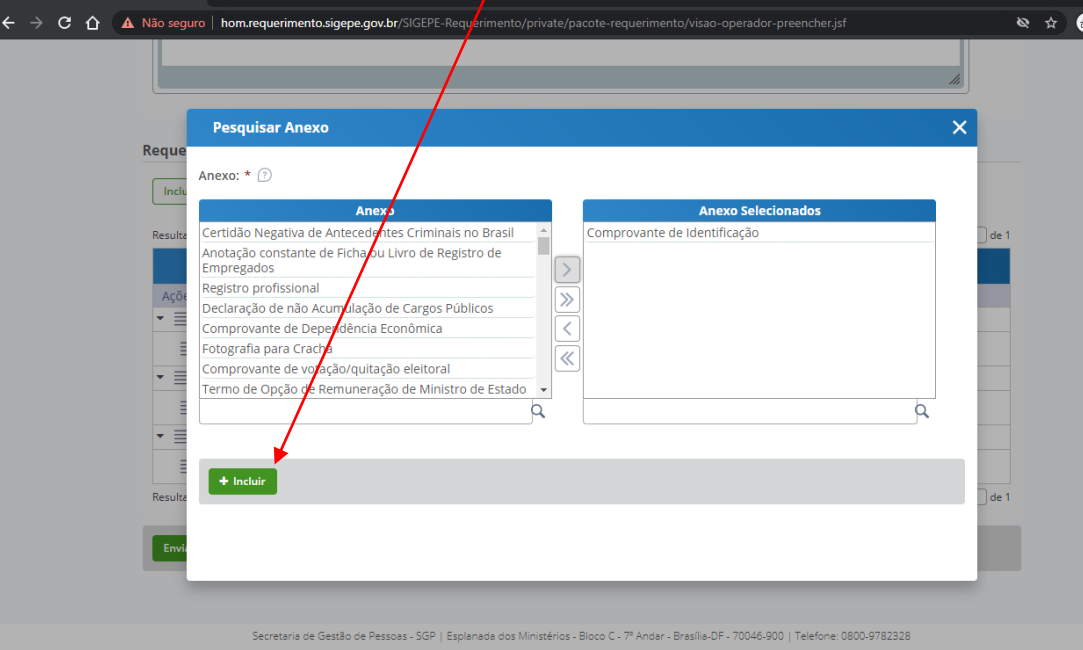

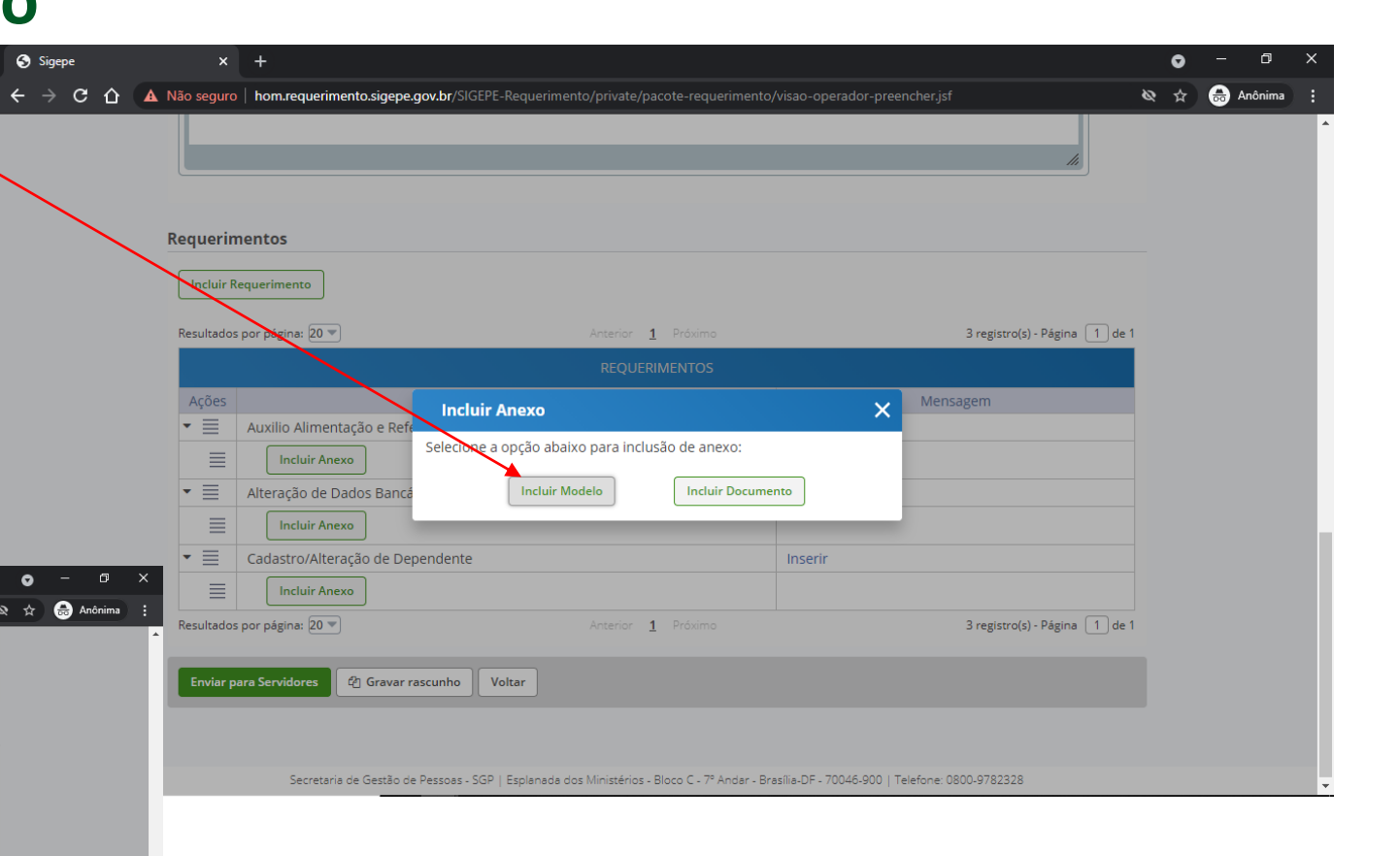

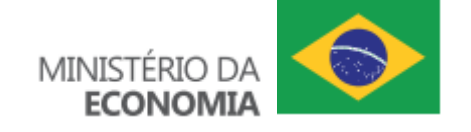

#### **11.11 – Incluir anexos documento**

**.** O gestor pode **incluir** anexo documento ao **clicar** em "Incluir Documento". Nesse caso, o servidor e /ou usuário externo apenas terá que preencher o documento, se esse for editável. Caso contrário, o documento apenas comporá o processo do requerimento.

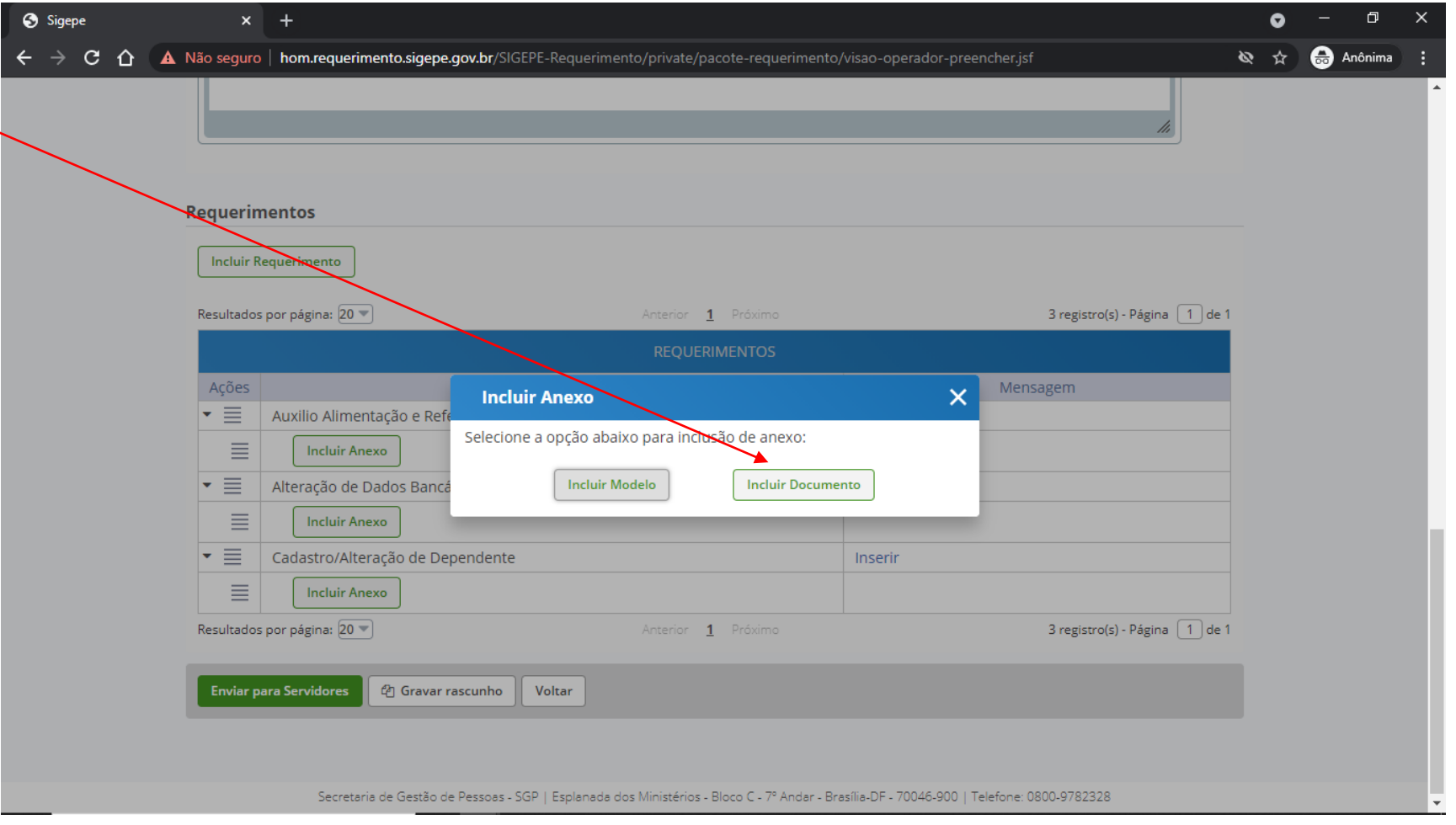

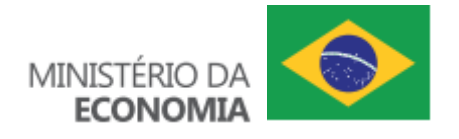

#### **11.12 – Incluir anexos documento - editável**

**.** O gestor pode **formatar** o documento editável da maneira mais adequada a determinado propósito. O usuário poderá completá-lo antes de enviar para análise.

**.** O gestor pode **clicar** no botão "Cancelar" para **interromper** a inclusão do documento, "Assinar" ou "Gravar" para **confirmar** a inclusão do documento.

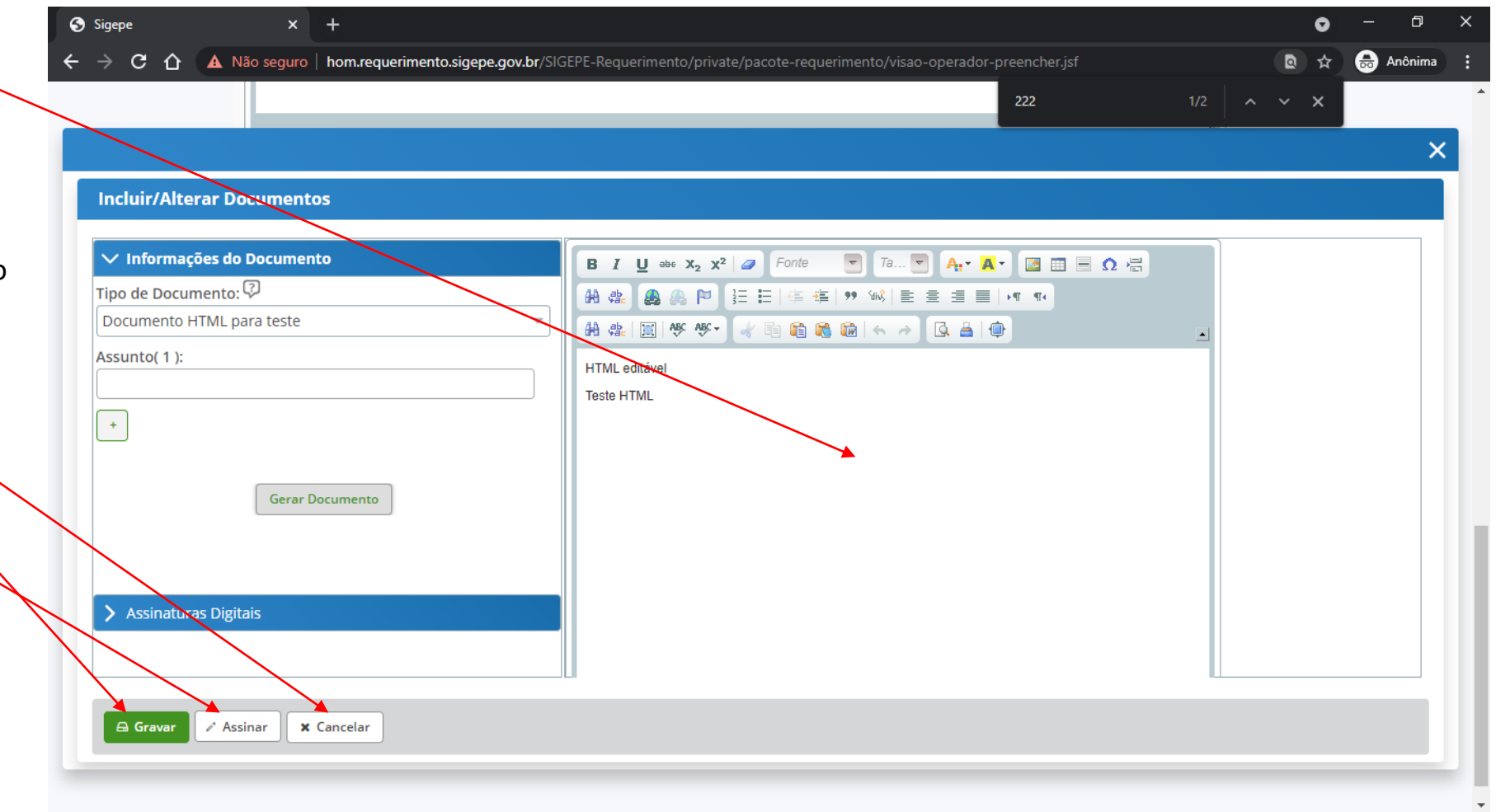

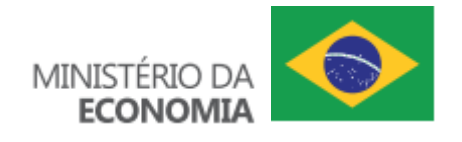

## **11.13 – Incluir anexos documento - informacional**

- **.** O gestor pode **incluir** um documento que apenas comporá o processo do requerimento.
- **.** O gestor deve **preencher** os dados solicitados e **anexar** o documento desejado.
- **.** O gestor pode **clicar** no botão "Cancelar" para **interromper** a inclusão do documento ou "Gravar" para **confirmar** a inclusão do documento.

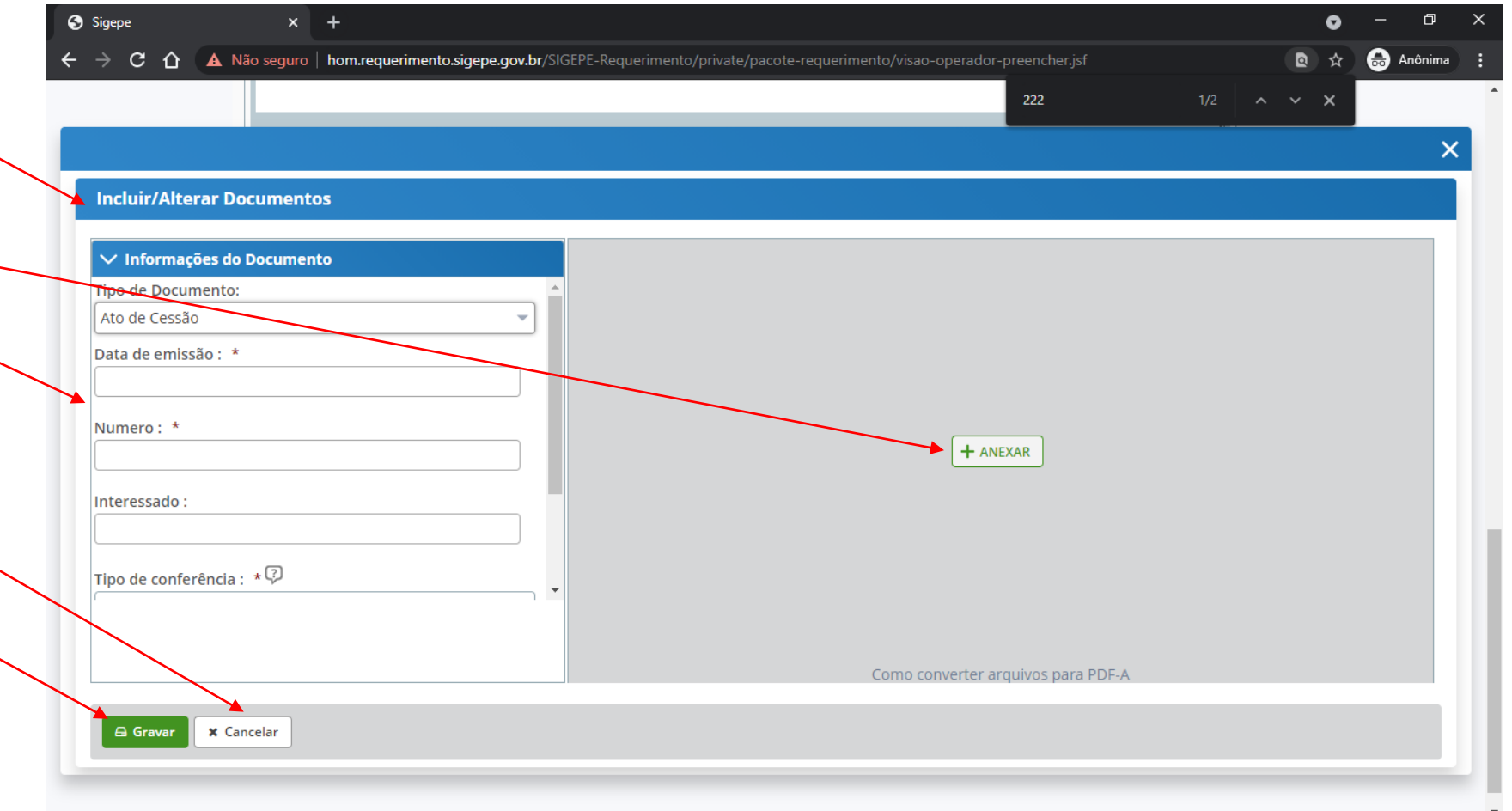

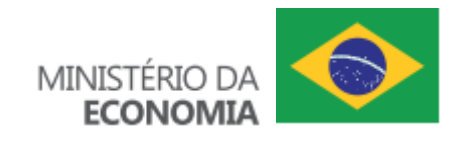

# **11.14 – Enviar preparação para servidores e / ou usuários externos**

**.** O gestor pode **clicar** no botão "Voltar" para **interromper** a preparação do requerimento, "Gravar rascunho" para continuar a preparação em outro momento ou "Envio para Servidores" para concluir a preparação do requerimento

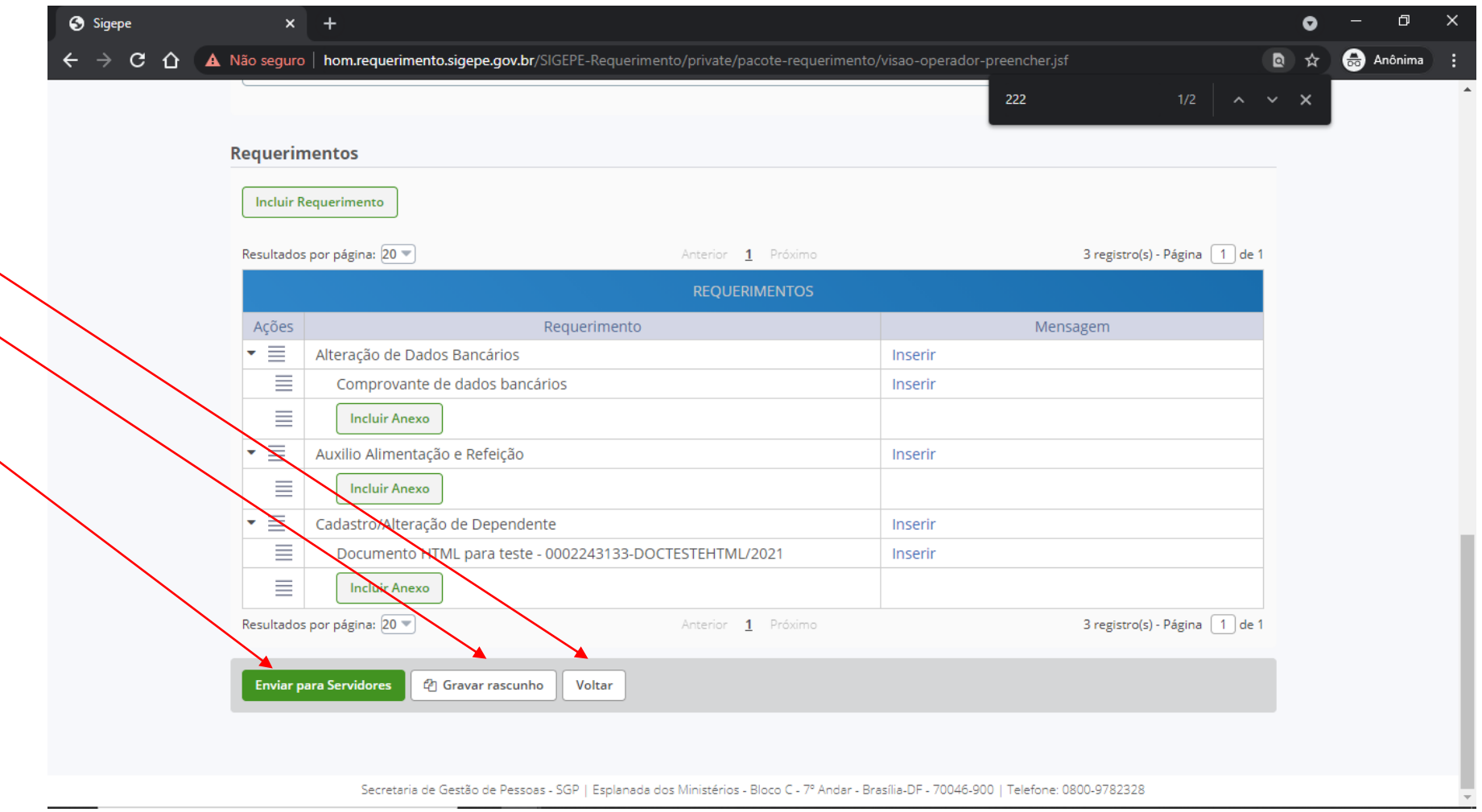

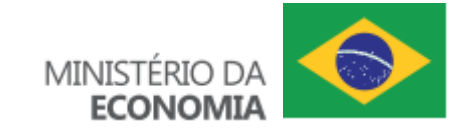

#### **12 – Pesquisar**

- **.** O gestor deve **clicar** no menu "Requerimento" e depois no submenu "Pesquisar Requerimento" para **visualizar** informações referentes aos pedidos dos servidores.
- **.** O gestor deve **clicar** no menu "Requerimento" e depois no submenu "Pesquisar \_ Preparação" para **visualizar** informações referentes às preparações enviadas aos servidores.

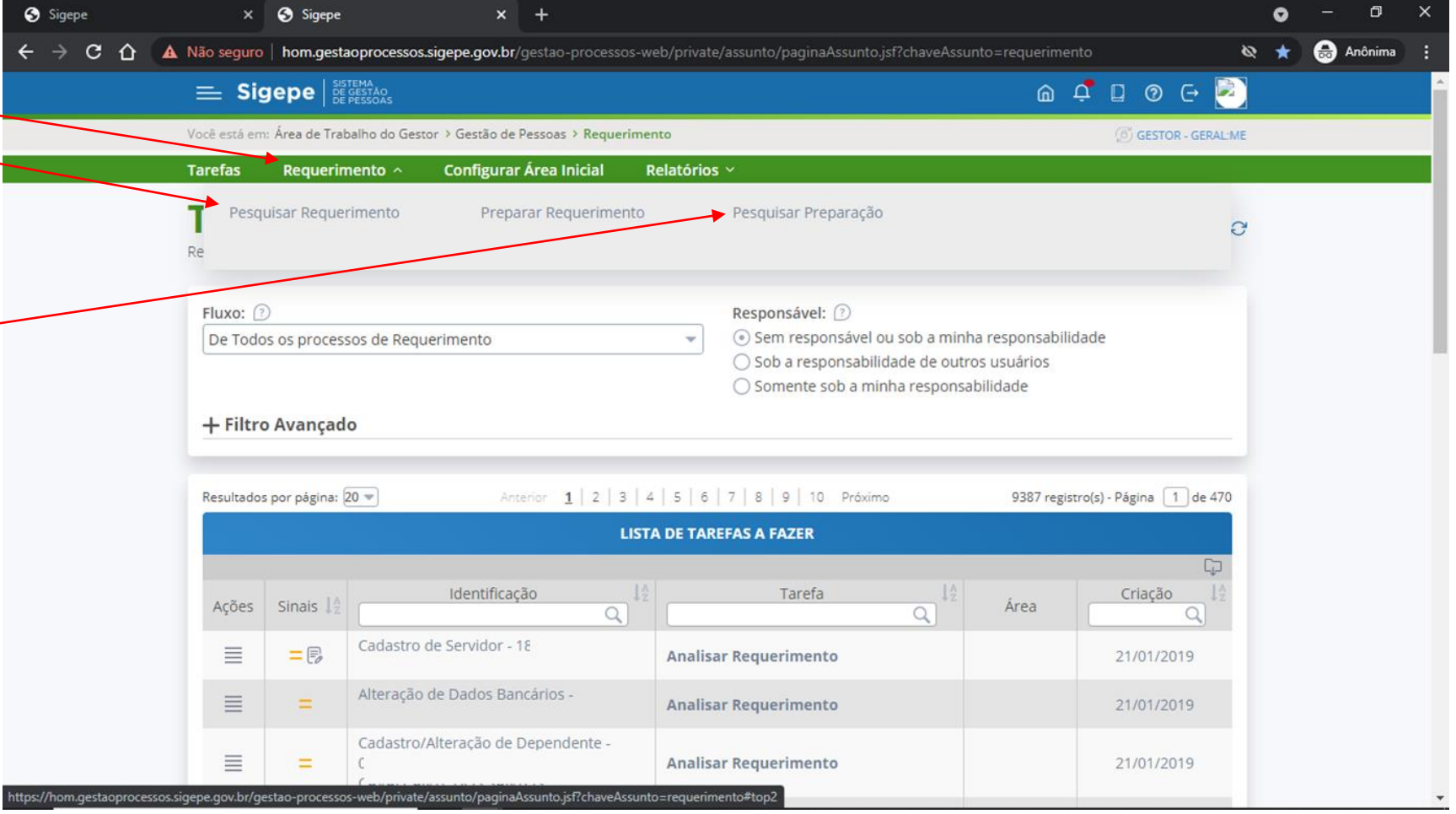

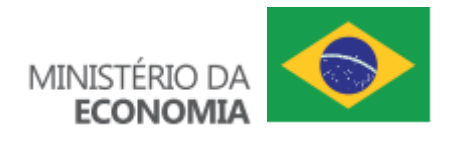

#### **12.1 – Pesquisar requerimento**

Sigepe

 $\times$   $\bullet$  Sigepe

A Não seguro | hom.requerimento.sigepe.gov.br/SIGEPE-Requerimento/private/consulta/processo-visao-operador-pesquisar.jsf  $\hat{\mathbf{x}}$   $\boldsymbol{\Theta}$  Anônima  $C \cap \Omega$ **.** O gestor pode **usar** os filtros **Configurar Área Inicial** Relatórios  $\vee$ **Tarefas** Requerimento  $\times$ básicos e /ou filtros avançados. **Pesquisar Requerimento**  $\hat{V}$  Sua sessão expira em 00:28:51 **.** O gestor pode **clicar** no botão Requerimento "Limpar" para limpar os **Filtro Básico** filtros ou em "Pesquisar" Número do Pacote de Requerimentos: 2 CPF do Servidor: ? Nome do Servidor: ? para **realizar** a pesquisa. **.** Essa pesquisa deve limitar a - Filtro Avançado busca a fim de fornecer os Data da solicitação: 2 Requerimento: 2 dados em um tempo aceitável. **B** a 21/09/2021 Ea<sup>-1</sup> 01/09/2021 Selecione Pesquisas muito abertas podem resultar em lentidão e Tarefa/Situação do Pacote de Requerimentos: 2 Tarefa/Situação do Requerimento: 2 Selecione Selecione até mesmo na impossibilidade de concluí-la. *Para resultados*  UPAG: 2 Órgão: 2 *mais abrangentes,*  17000 - MINISTERIO DA ECONOMIA Selecione uma UPAG *recomendamos o uso da*   $UORG:$   $\circledcirc$  $\hat{Area}$ :  $\textcircled{?}$ *funcionalidade* **"Relatórios"**. Selecione uma UORG Selecione uma Área Q Pesquisar  $I$  Limpar

 $x +$ 

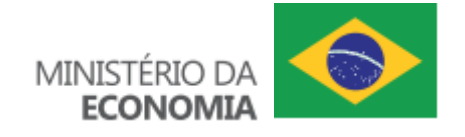

Q

## **12.2 – Exportar resultado da pesquisa**

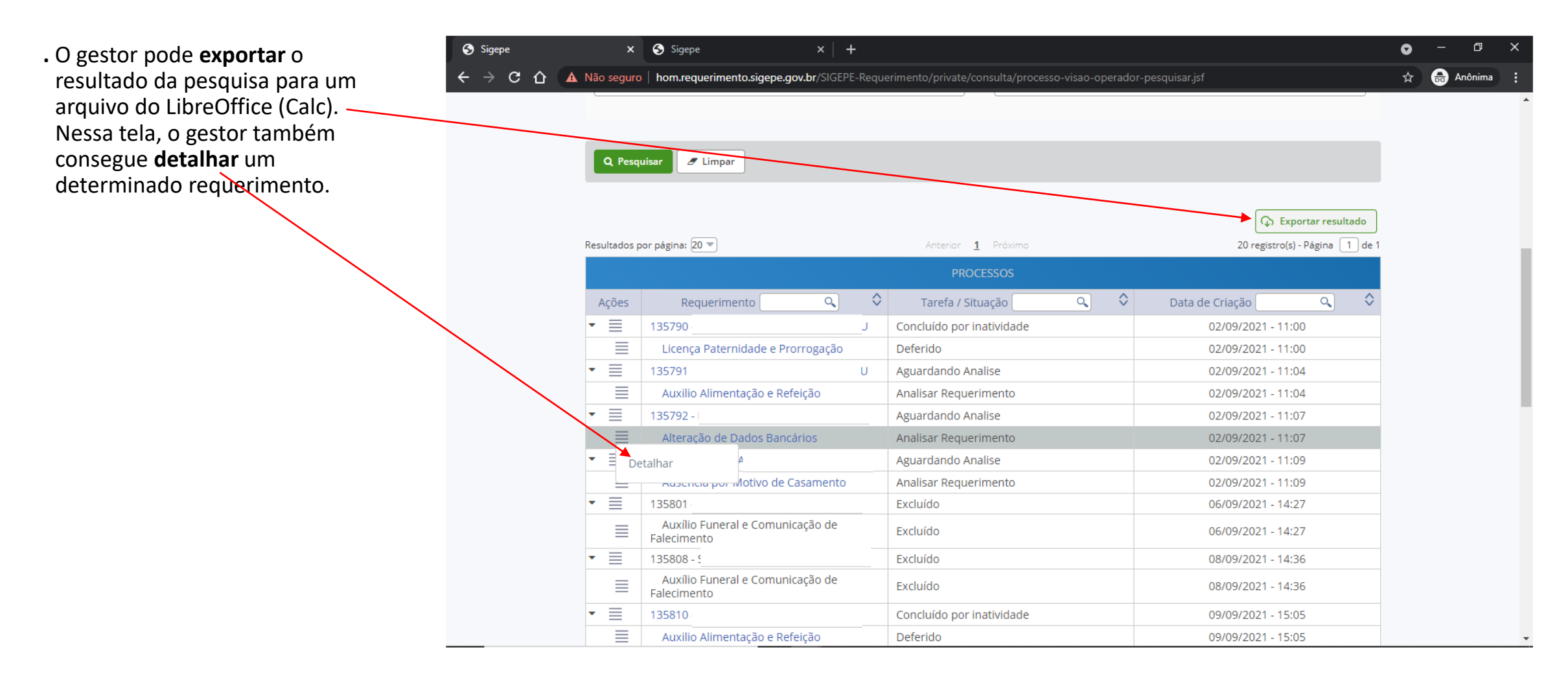

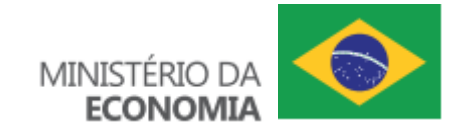

# **12.3 – Pesquisar preparação**

- **.** O gestor pode usar os fi básicos.
- **.** O gestor pode **clicar** no "Limpar" para limpar os filtros ou em "Pesquisar" para **realizar** a pesquisa.

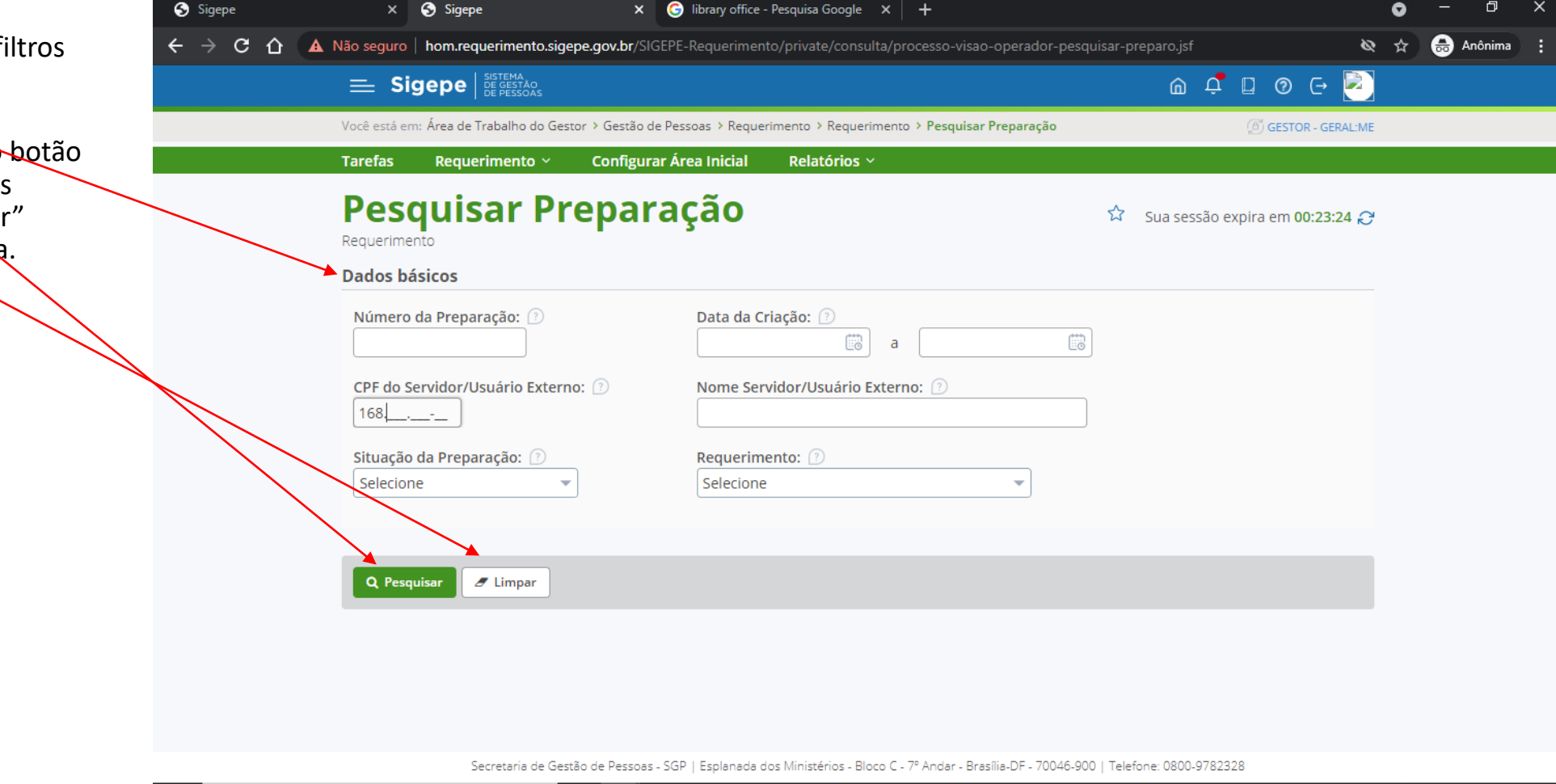

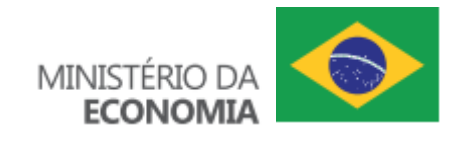

#### **12.4 – Detalhar preparação**

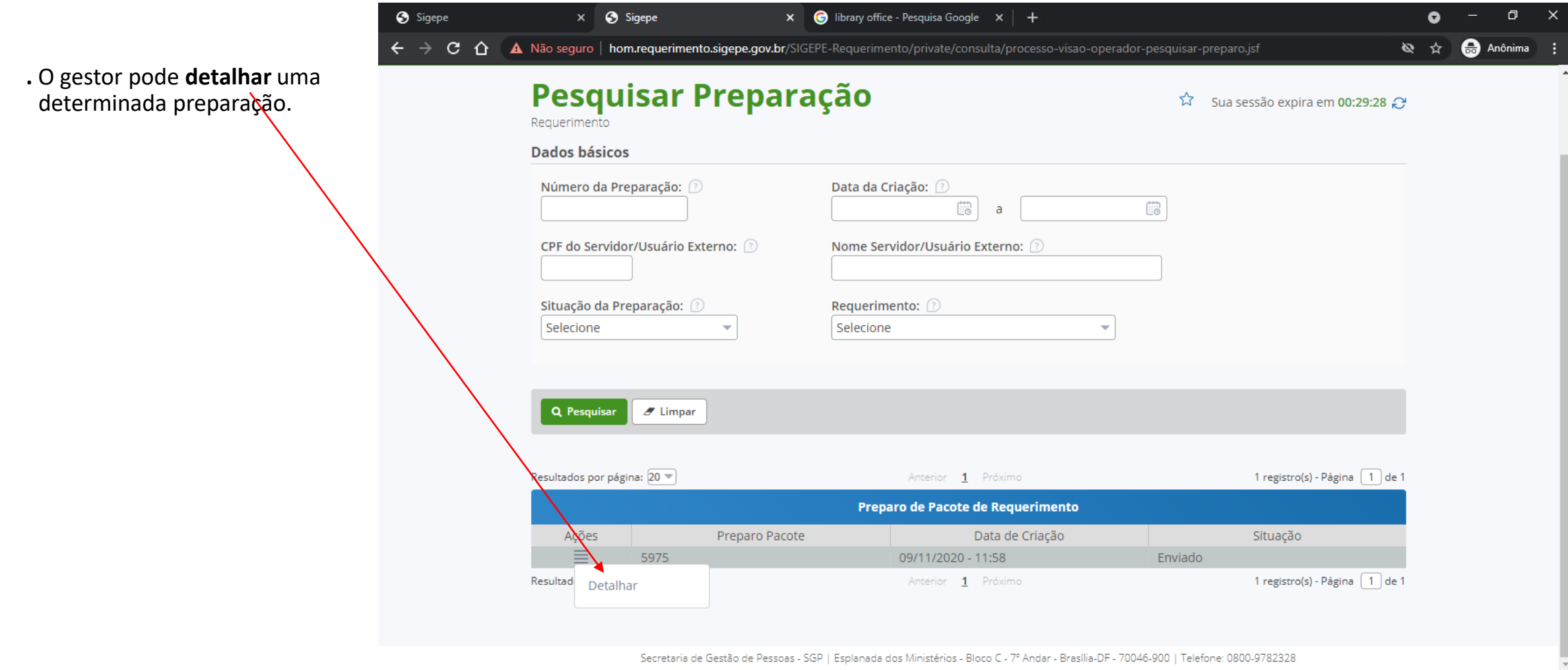

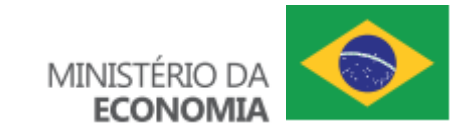

#### **12.5 – Visualizar eventuais erros**

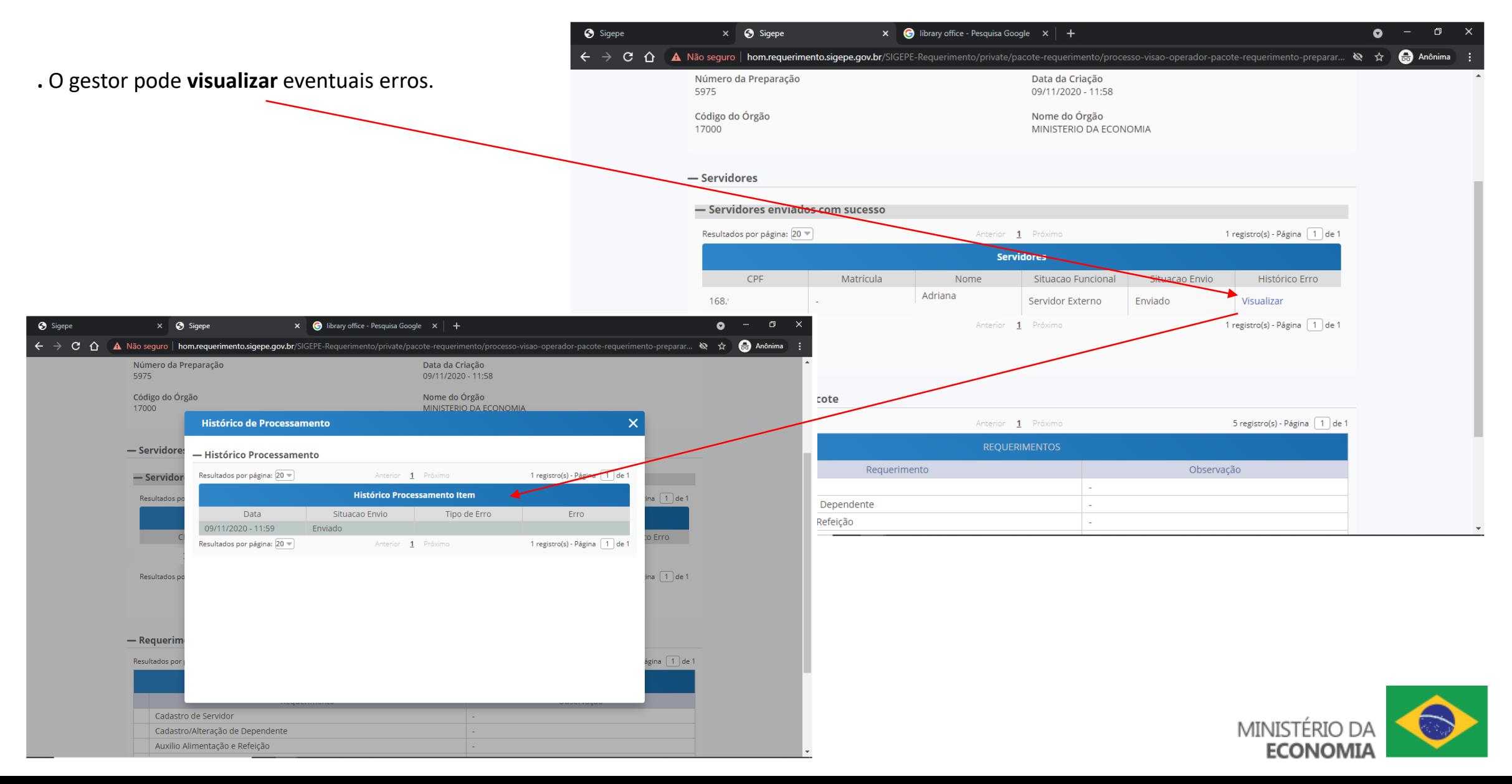

#### **12.6 – Reenviar preparação**

**.** O gestor pode **corrigir** alguns dados do usuário,  $\leftarrow$ inclusive seu e-mail, para forçar o envio de um novo e-mail com a solicitação de preenchimento do pacote de requerimentos. Basta o gestor **clicar** sobre o CPF, se estiver na cor azul.

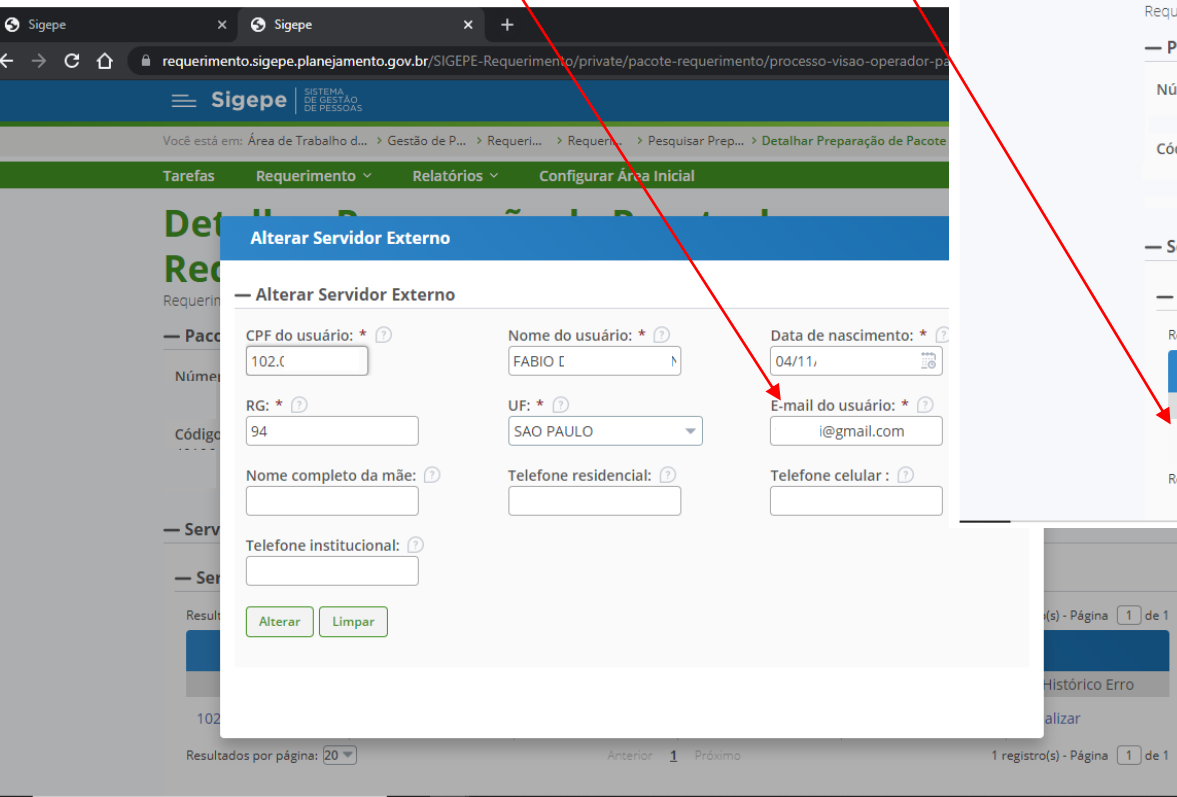

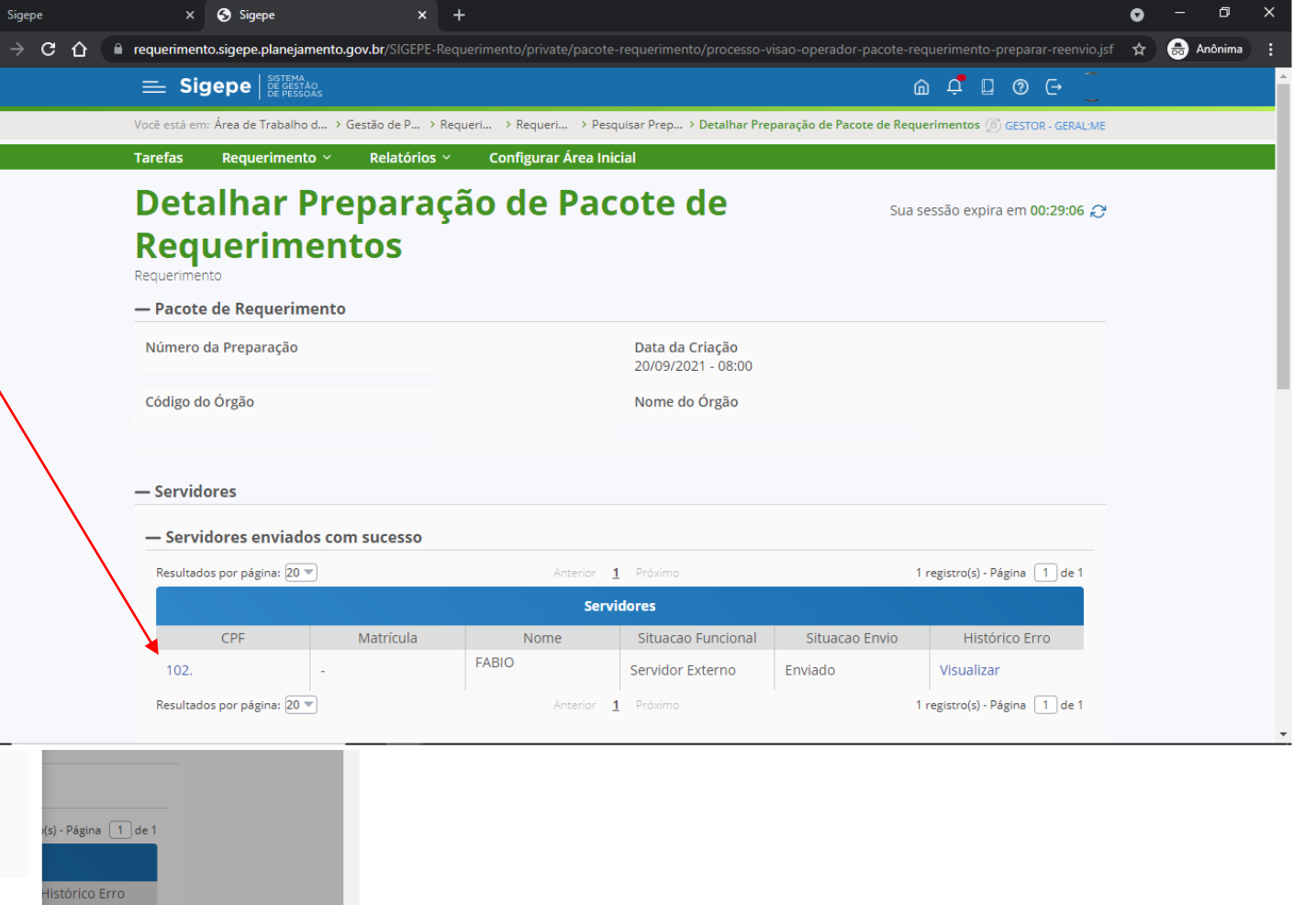

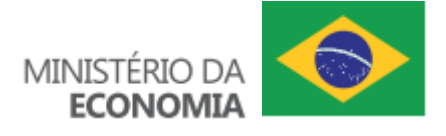

#### **13 – Relatórios**

- **.** O gestor pode **extrair** relatórios com informações a respeito dos requerimentos, ao **clicar** no menu "Relatórios".
- **.** Se o gestor clicar no submenu "Relatório Gerencial", obterá informações mais concisas apoiadas por gráficos.
- **.** Se o gestor clicar no submenu "Relatório Analítico", obterá informações mais detalhadas.
- **.** Os relatórios gerenciais e / ou analíticos, eventualmente gerados pelo gestor, ficarão disponíveis no submenu "Gerenciar Relatórios Gerados".

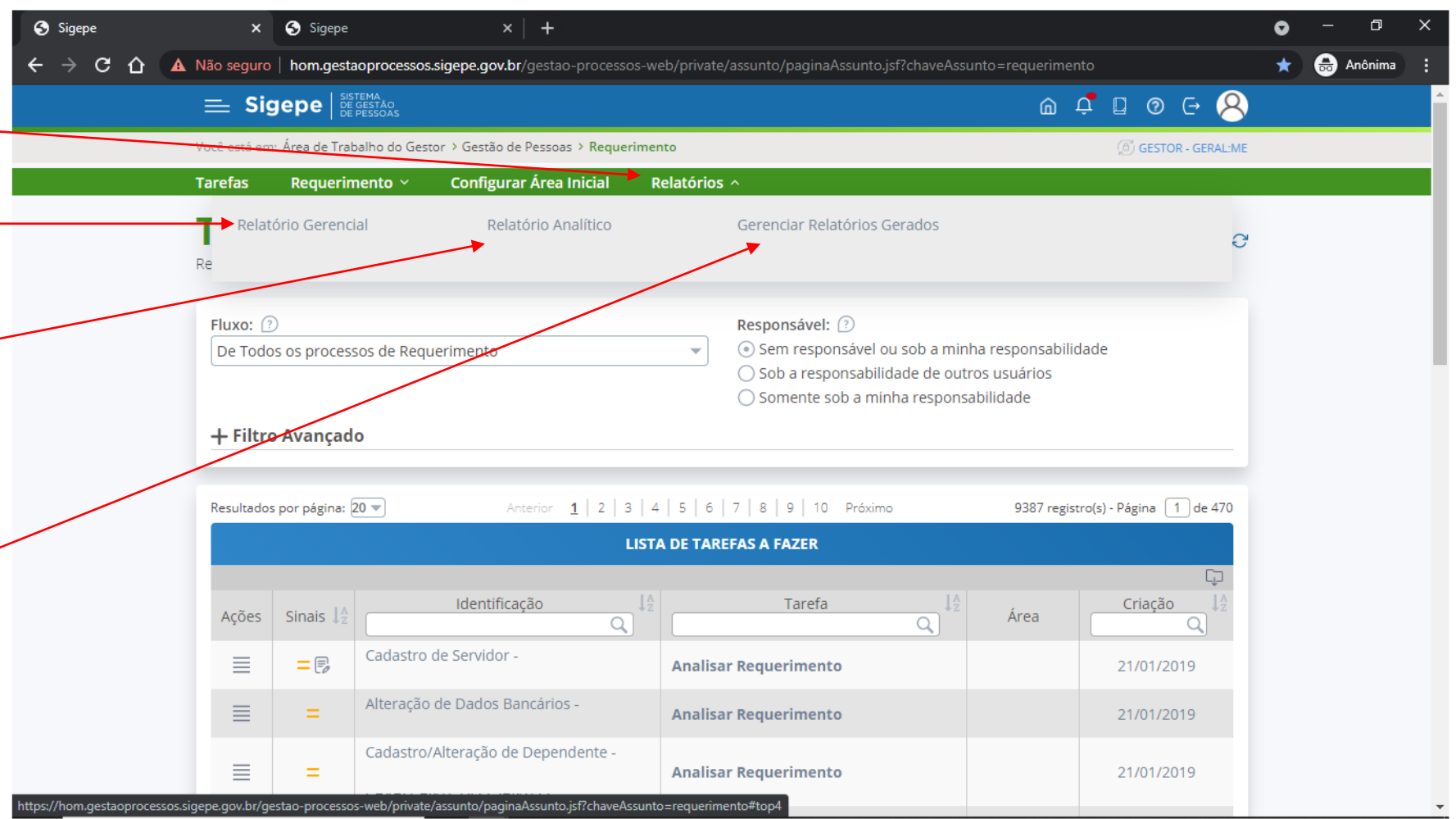

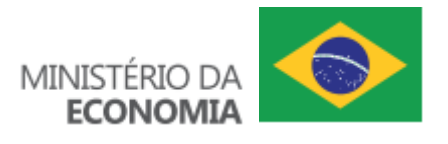

#### **13.1 – Relatório Gerencial**

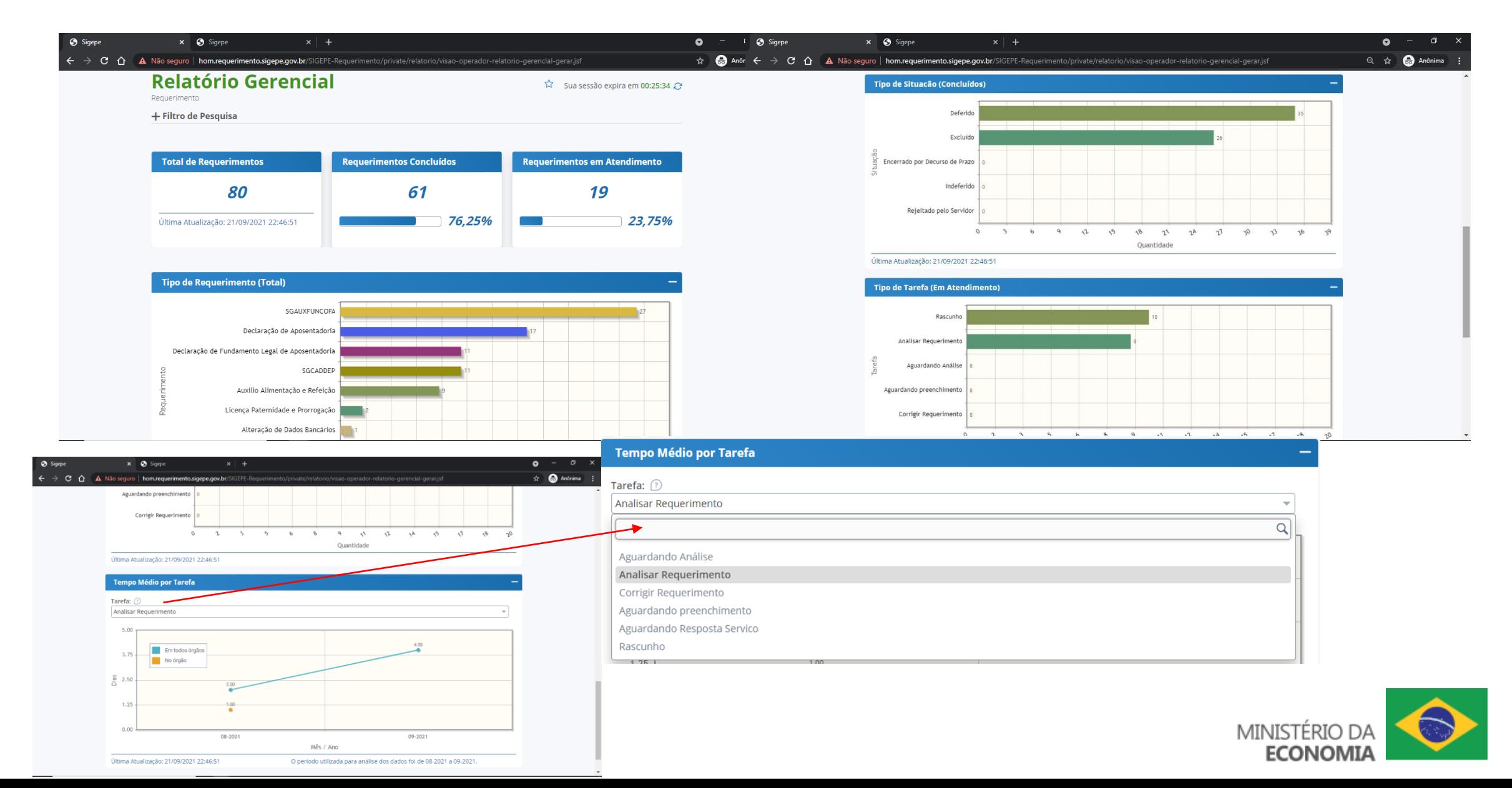

#### **13.2 – Relatório Gerencial – alterar filtros e baixar relatório**

- **.** O gestor pode **usar** os filtros de pesquisa para **modificar** a exibição dos relatórios, inclusive, escolhendo outros períodos.
- **.** O gestor pode **clicar** no botão "Limpar" para limpar os filtros, "Atualizar" para **gerar** um novo relatório ou em "Gerar em PDF" para **baixar** o relatório após ter sido processado.

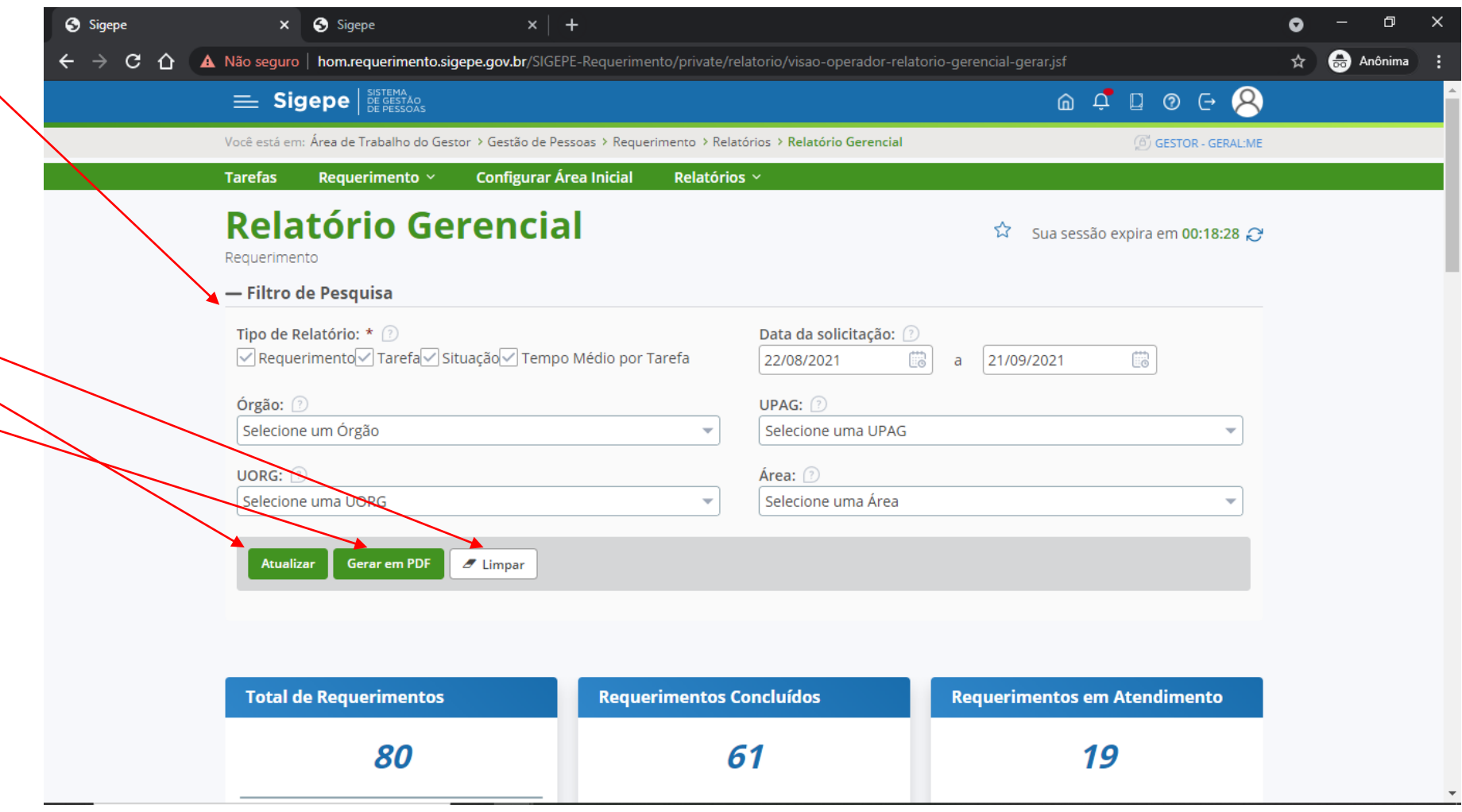

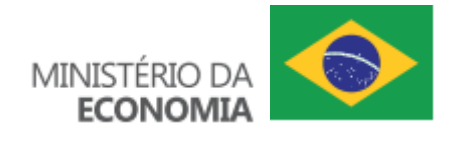

## **13.3 – Relatório Analítico - Configuração do Relatório**

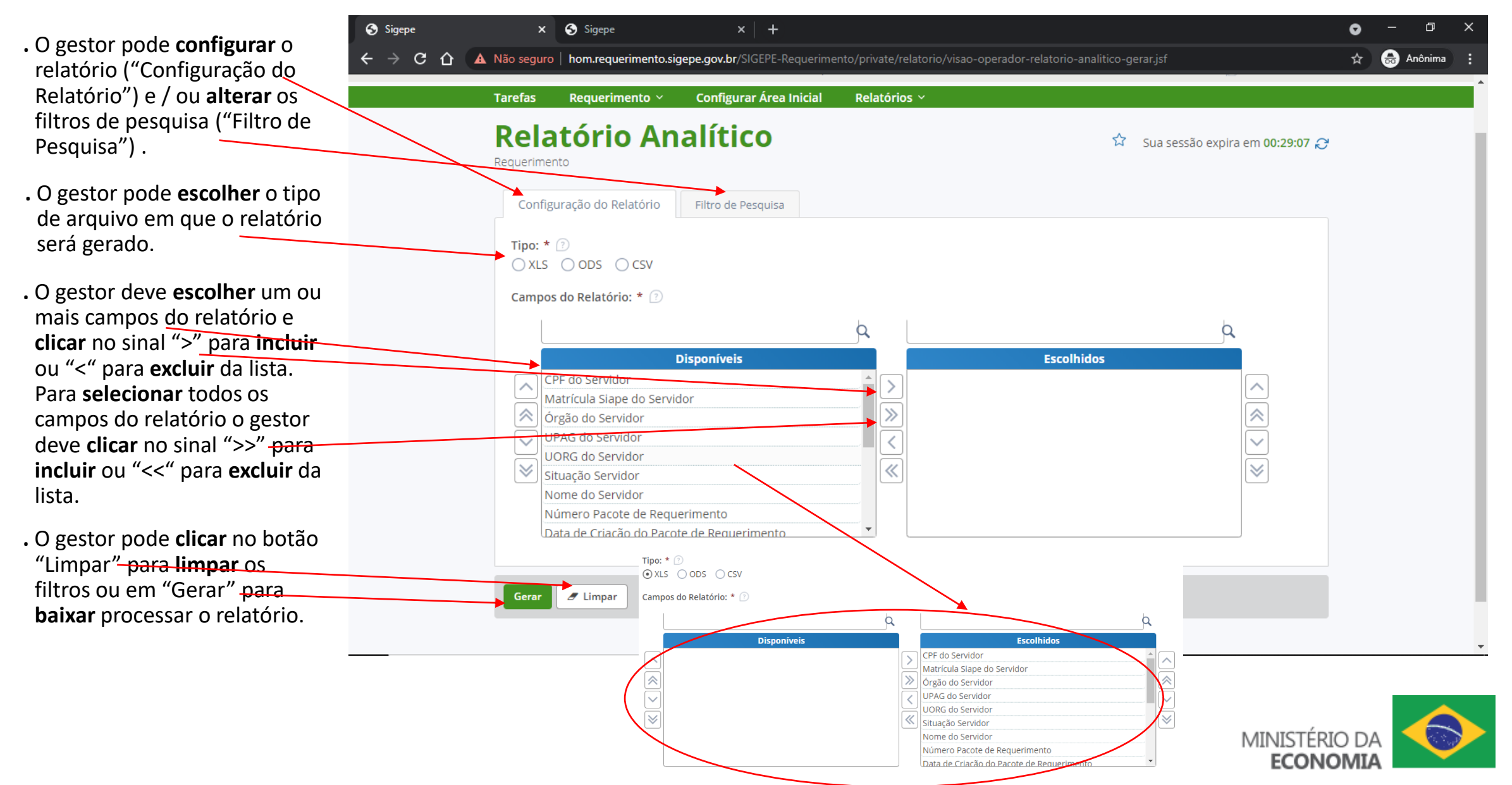

#### **13.4 – Relatório Analítico - Filtro de Pesquisa**

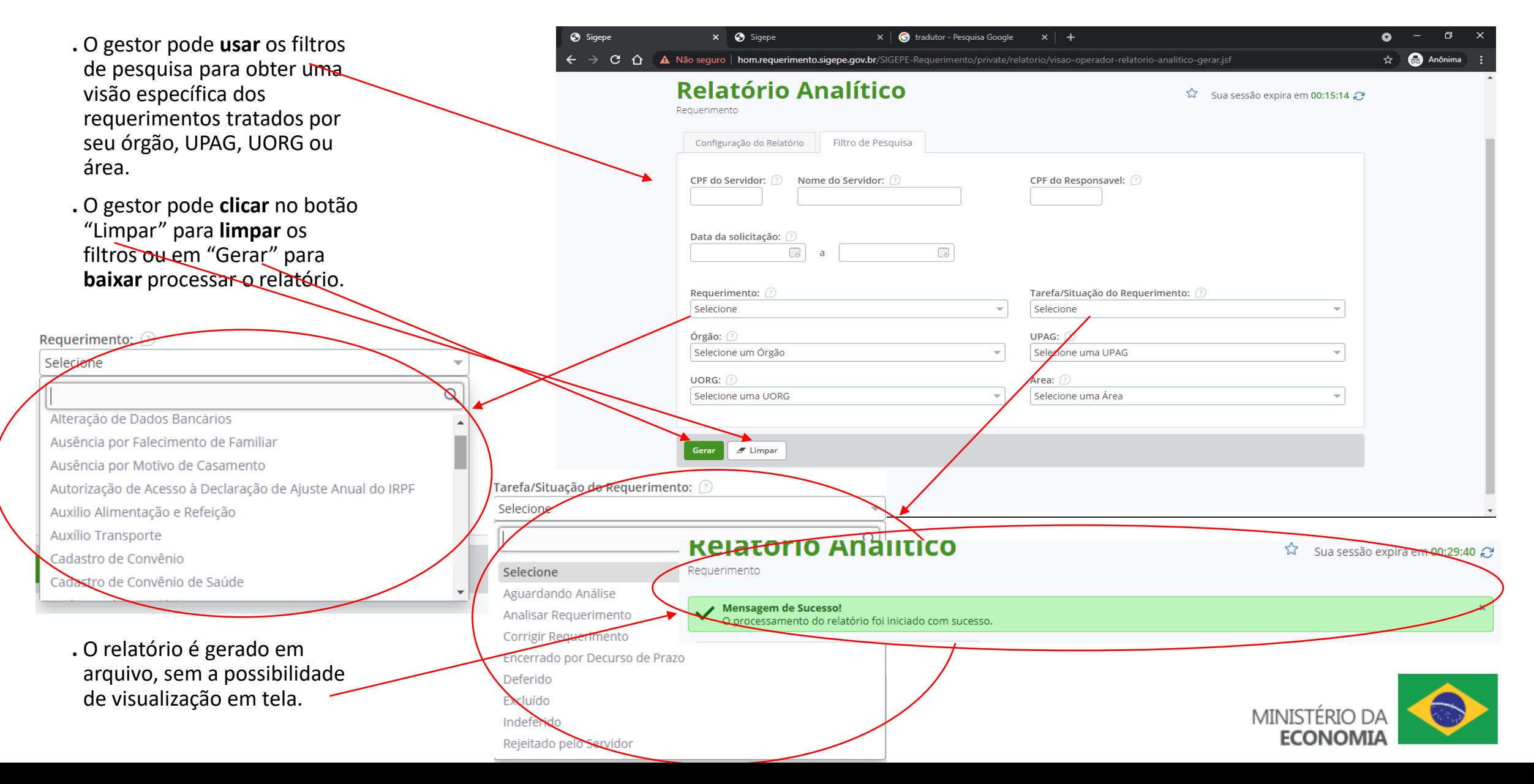

## **13.5 – Relatórios - Gerenciar Relatórios Gerados**

**.** O gestor pode **usar** os filtros de pesquisa para **visualizar** os relatórios gerados, inclusive, escolhendo determinados períodos.

- **.** O gestor pode **informar** se deseja visualizar os relatórios gerenciais, analíticos ou ambos (nesse caso, deixar em branco). Também pode **informar** se deseja visualizar os arquivos excluídos após 07 dias de sua requisição.
- **.** O gestor pode **clicar** no botão "Limpar" para **limpar** os filtros ou em "Pesquisar" para **visualizar** os relatórios.

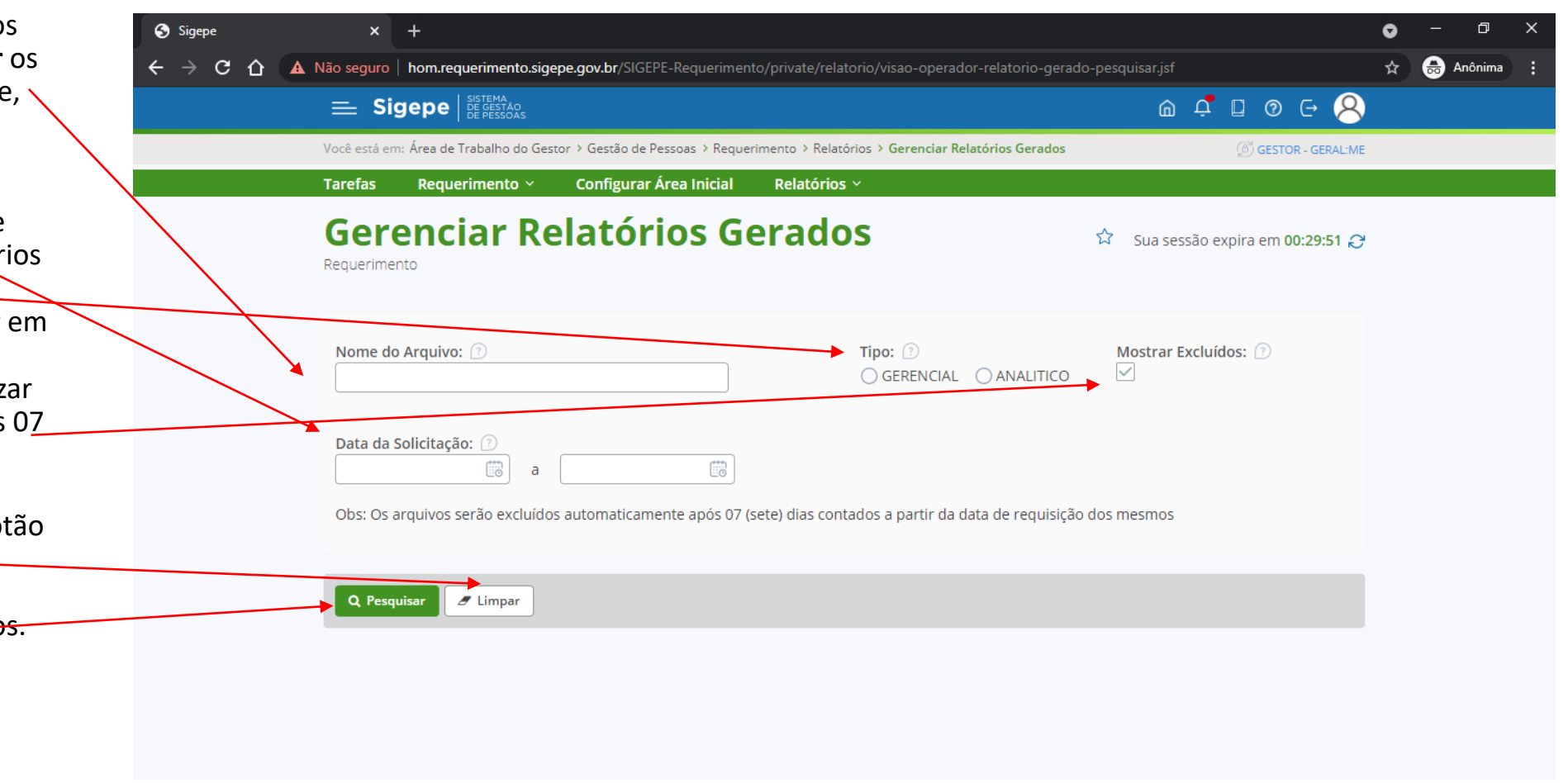

Secretaria de Gestão de Pessoas - SGP | Esplanada dos Ministérios - Bloco C - 7º Andar - Brasília-DF - 70046-900 | Telefone: 0800-9782328

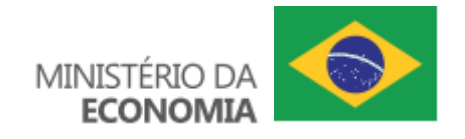

#### **13.6 – Relatórios - Gerenciar Relatórios Gerados - baixar**

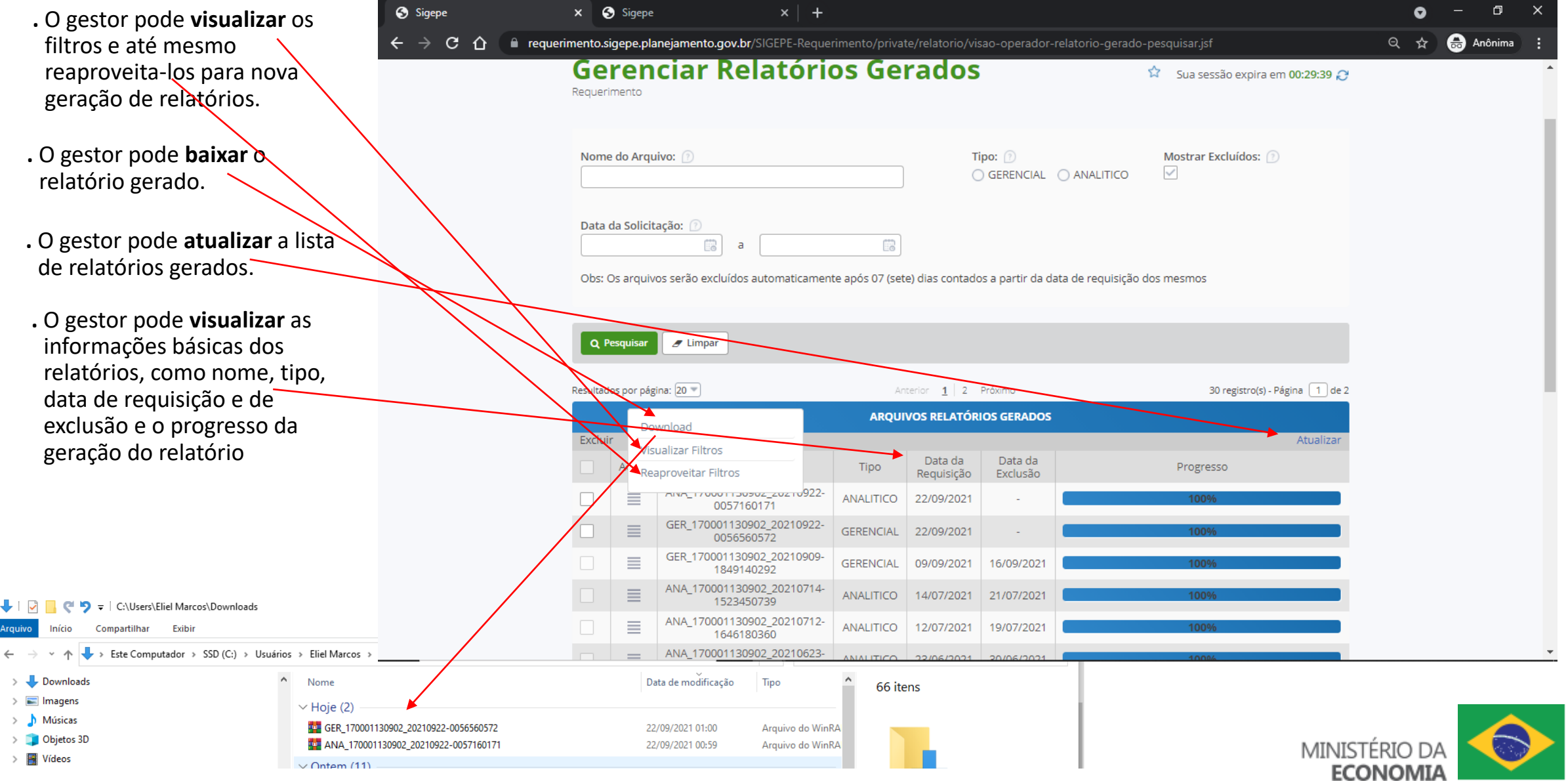

# **14 – Configuração de área – Gestão de Processos**

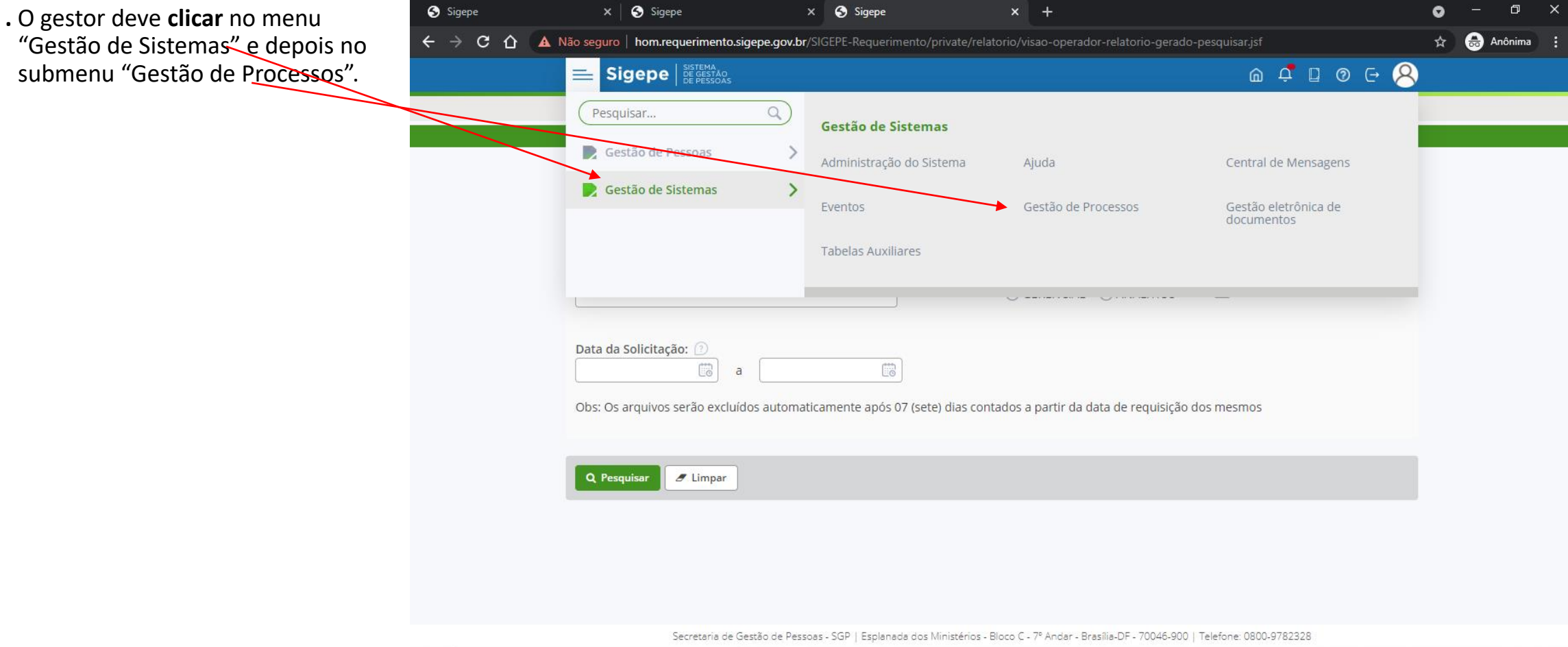

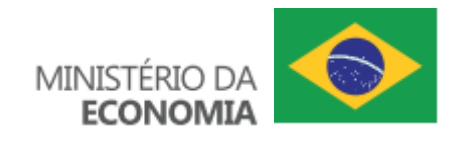

# **14.1 – Gestão de Processos – Selecionar cadastrar área responsável**

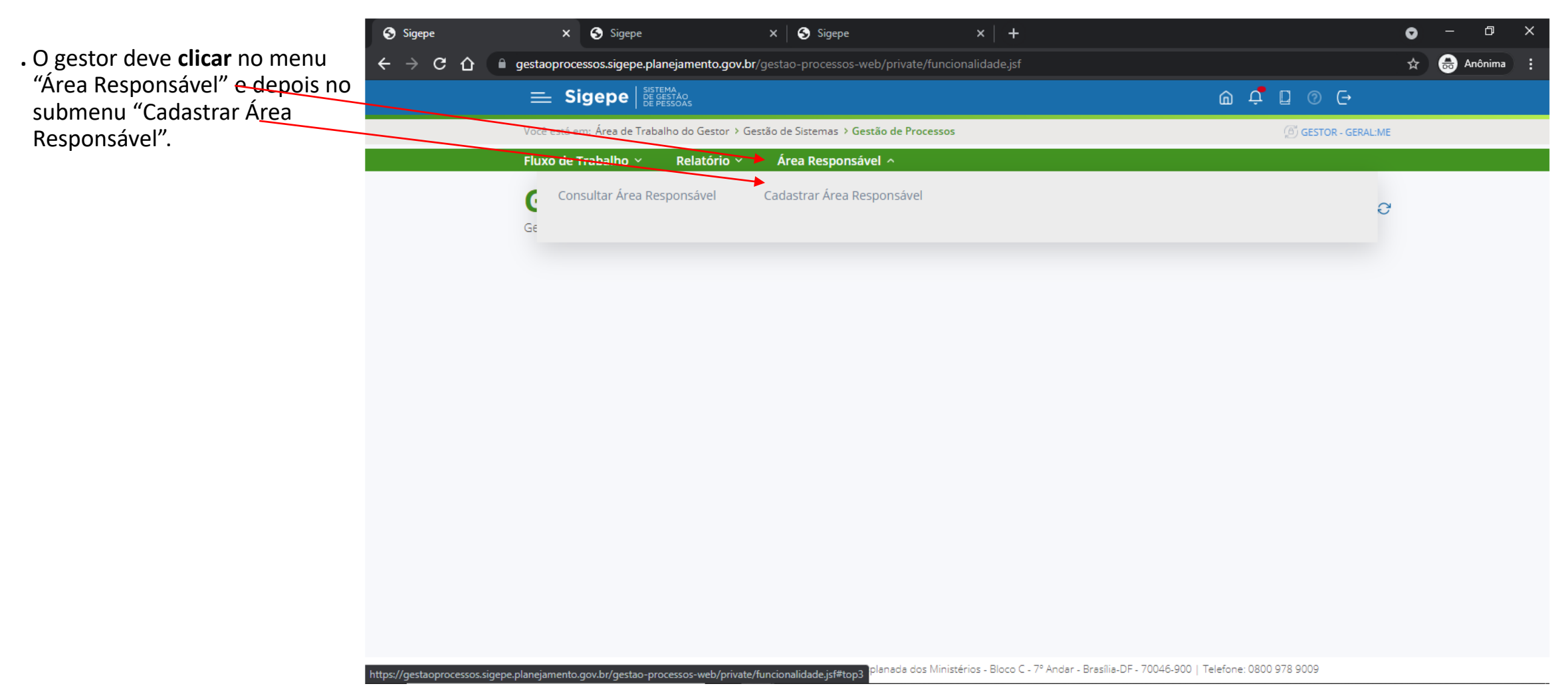

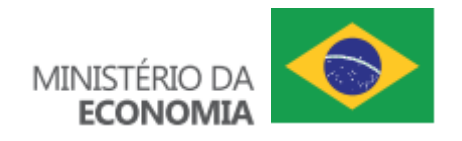

# **14.2 – Gestão de Processos – Cadastrar área responsável**

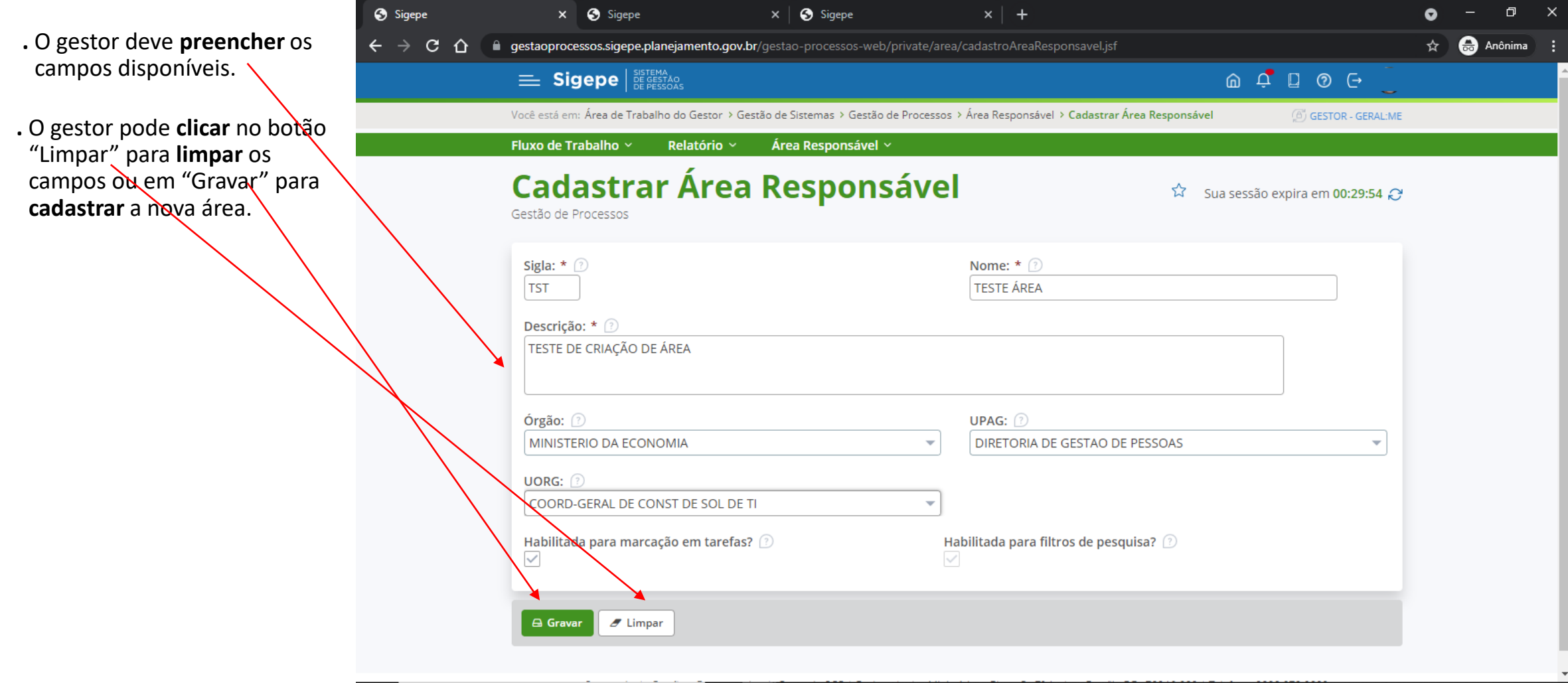

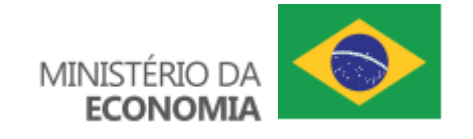

# **14.3 – Gestão de Processos – Consultar área responsável**

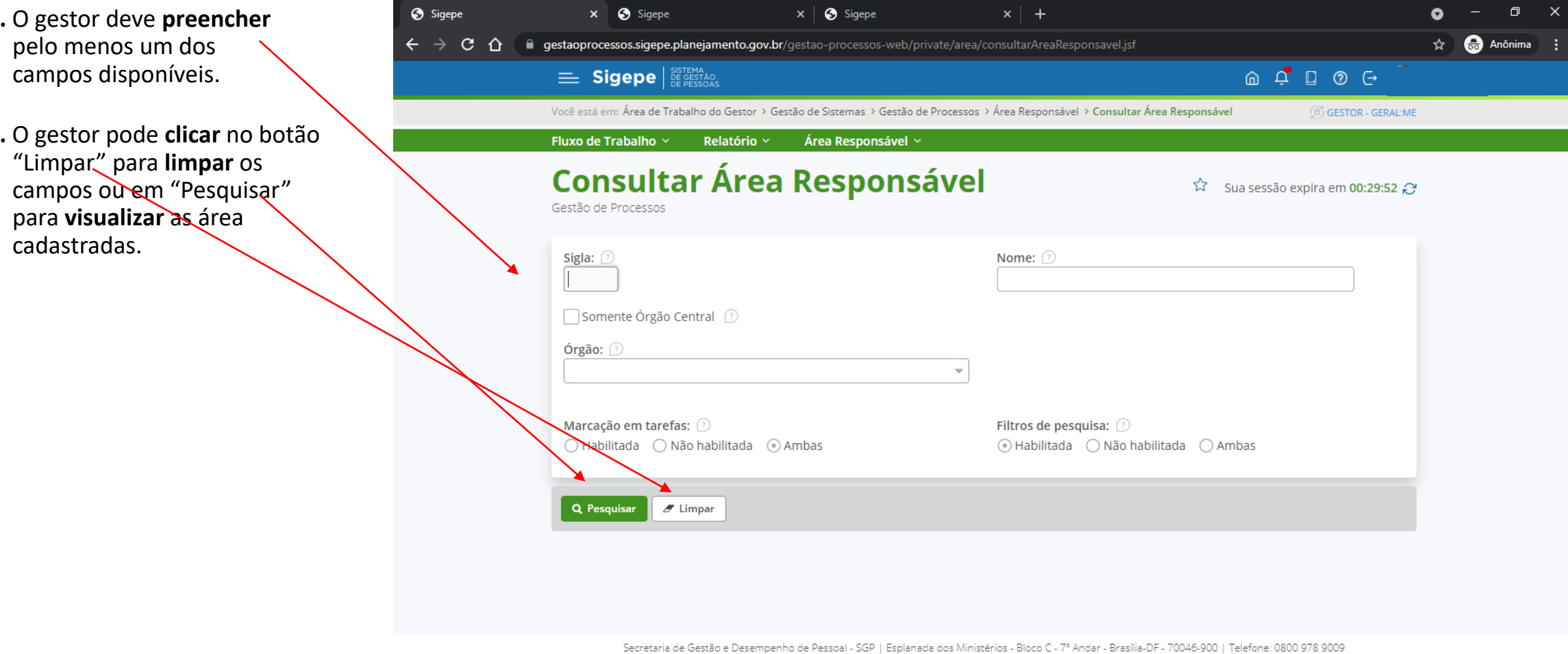

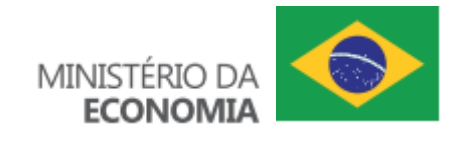

# **14.4 – Gestão de Processos – Consultar área responsável – alterar ou excluir**

**.** O gestor pode **clicar** em "Alterar" ou "Excluir".

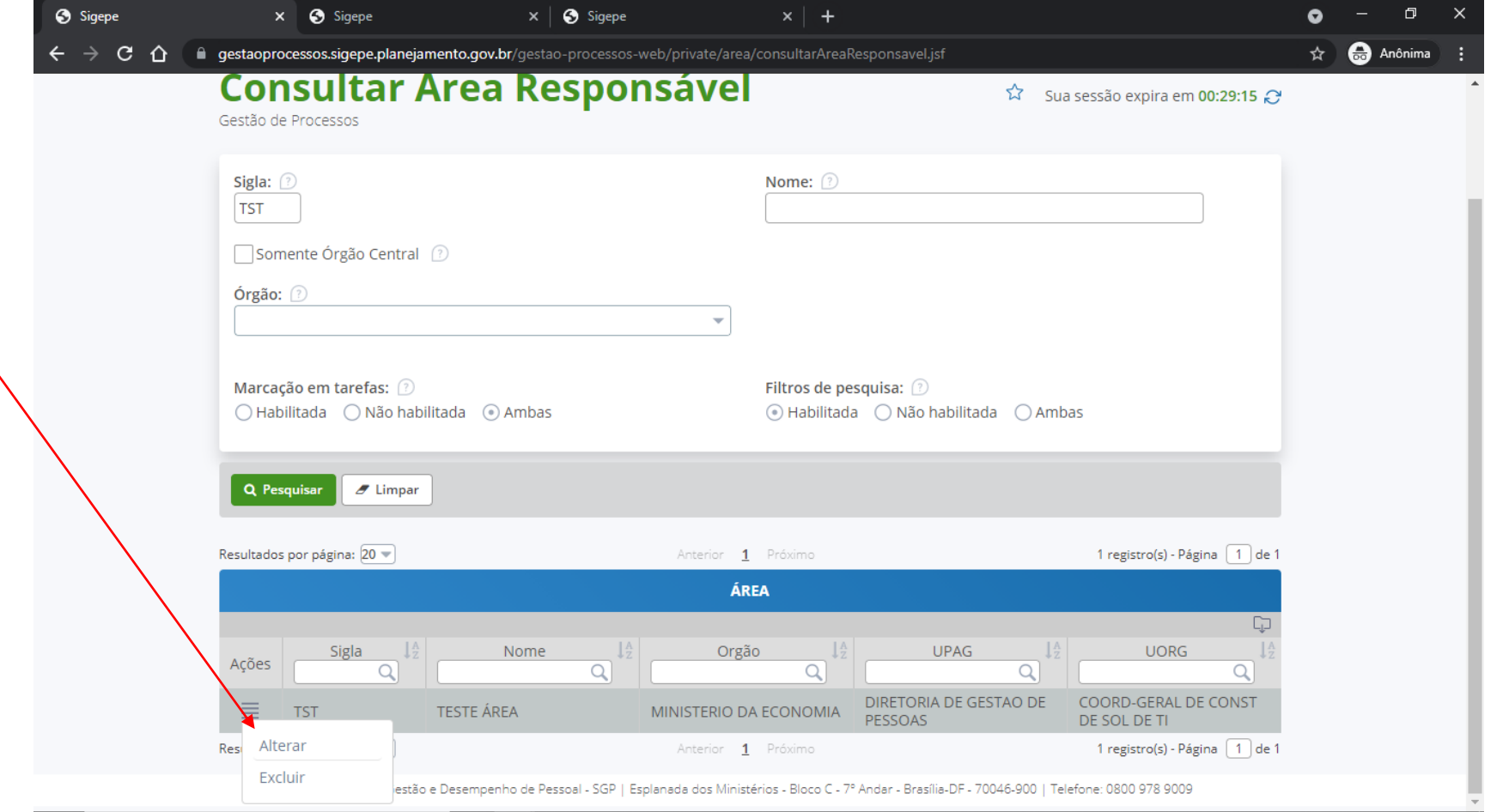

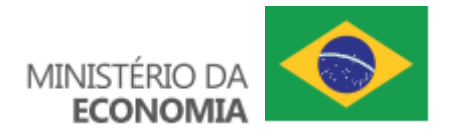

# **15 – Configuração de área – Configurar Área Inicial - Associar**

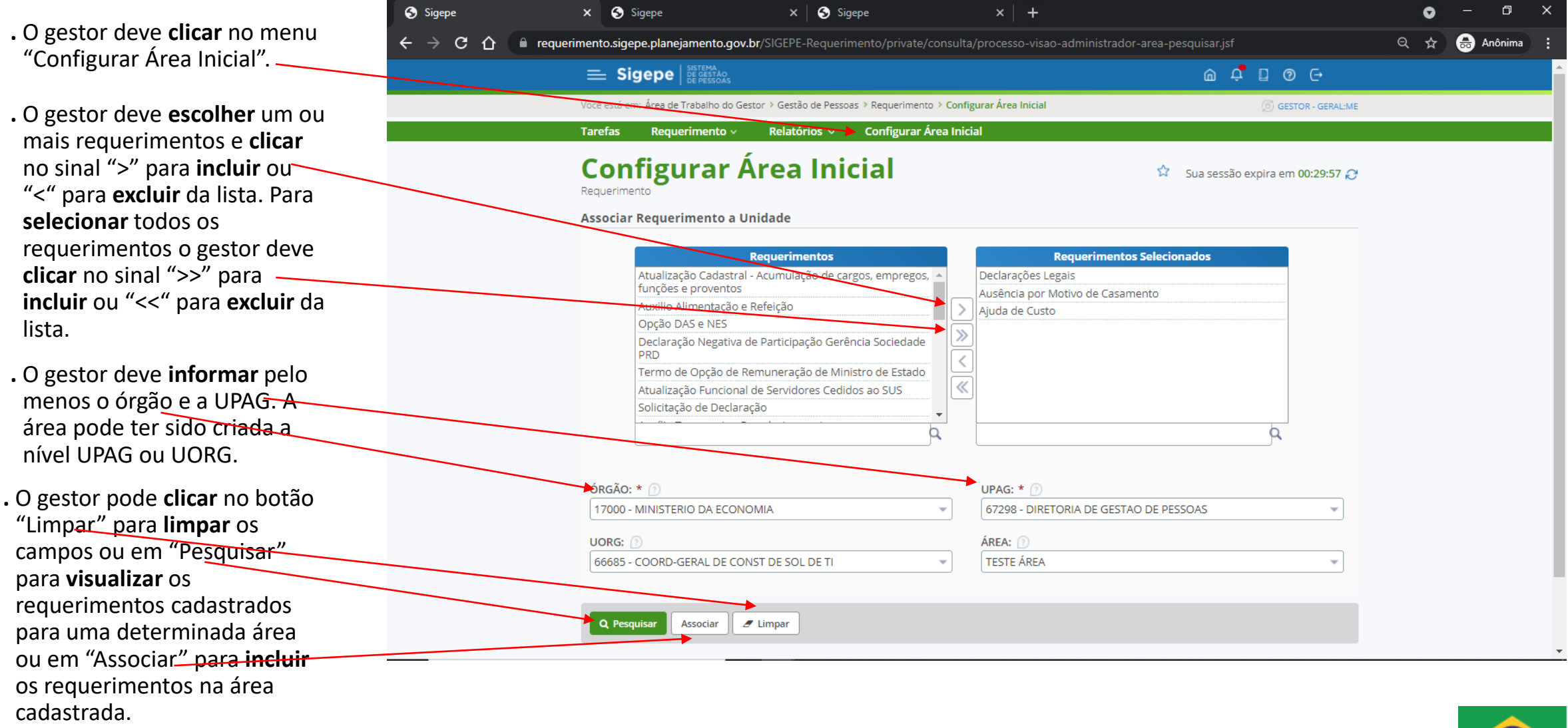

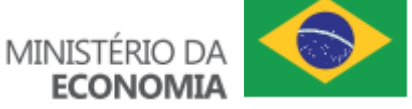

# **15.1 – Configuração de área – Configurar Área Inicial - Gravar**

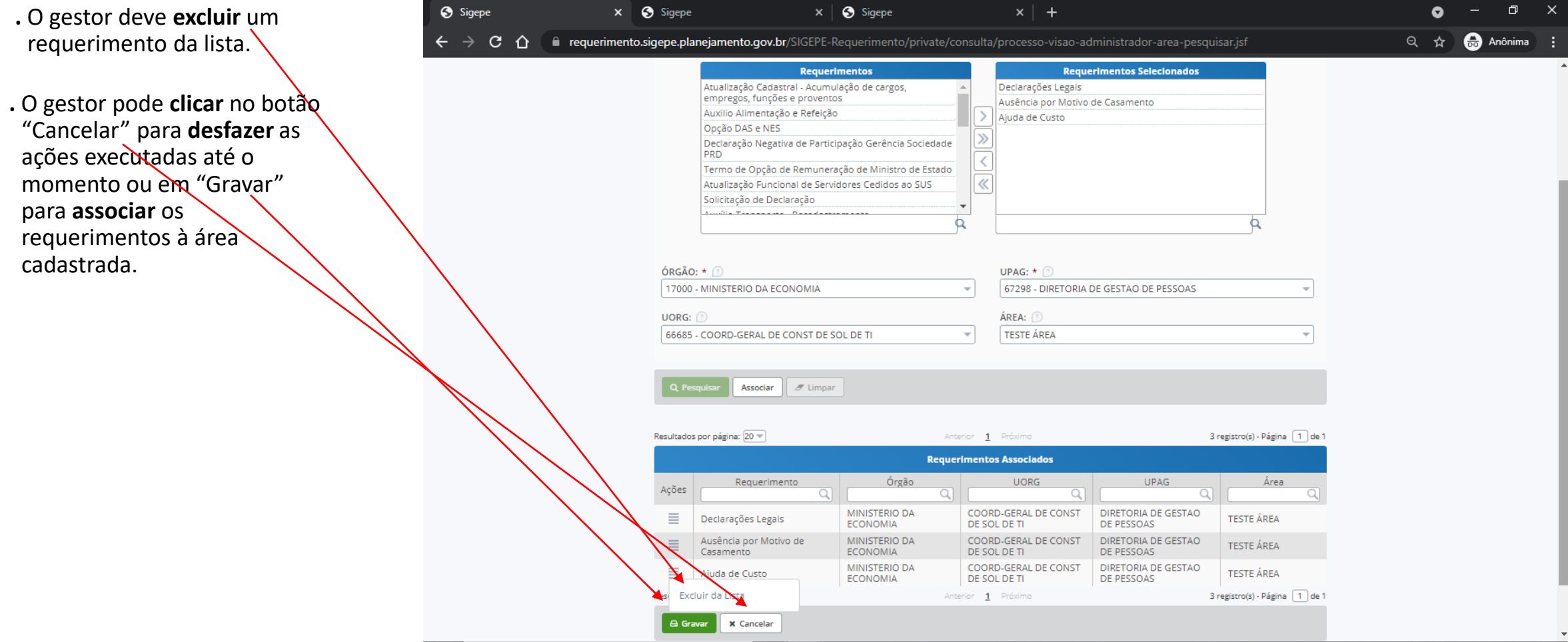

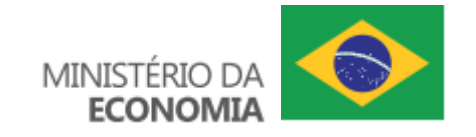

# **15.2 – Configuração de área – Configurar Área Inicial - Desassociar**

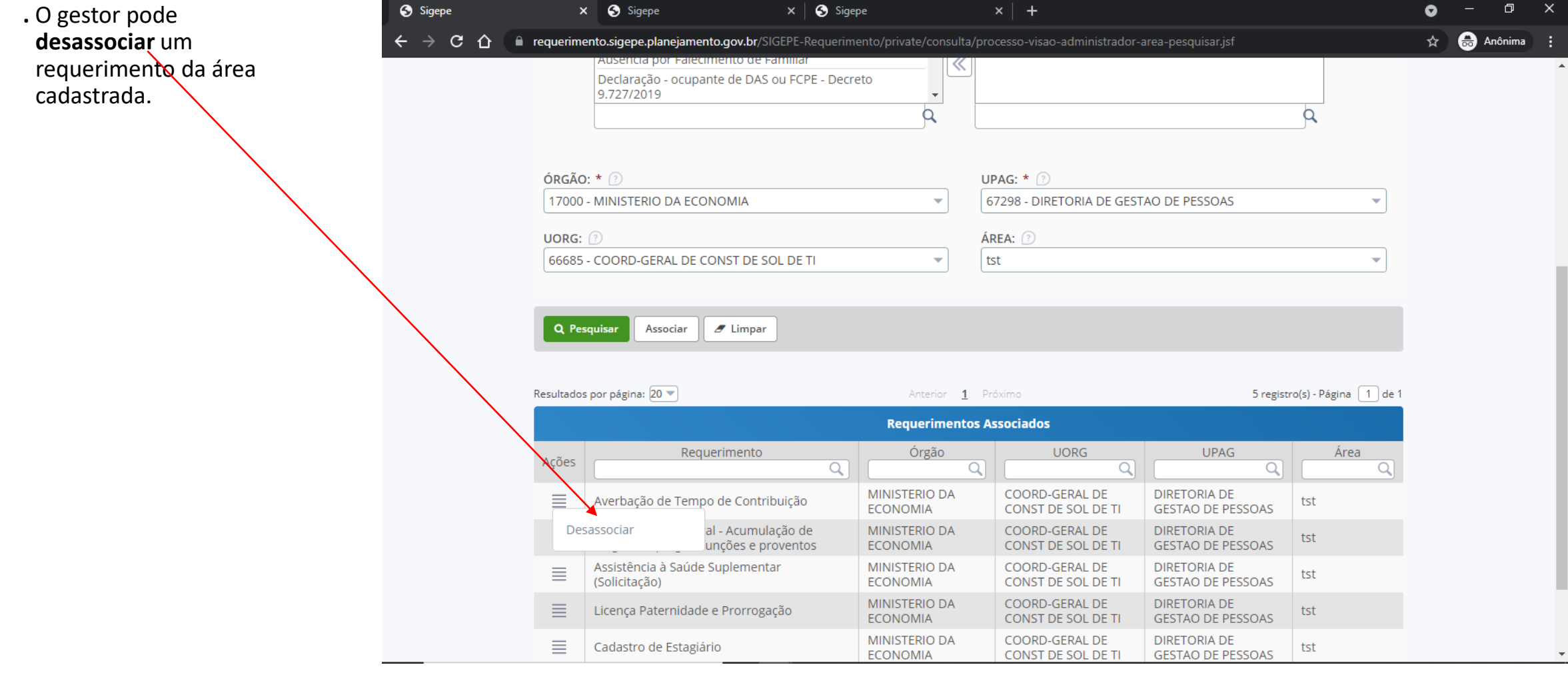

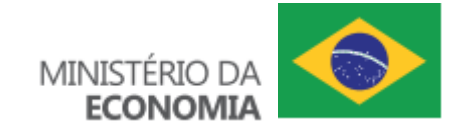

# **16 – Maiores dúvidas na Central Sipec até o dia 20/09/2021**

#### **16.1 Auxílio Transporte**

1. Mensagem de Erro! Requerimento Auxílio Transporte: Não é possível realizar esta operação, pois não há nenhum valor lançado no Siape para auxílio transporte; (ação manual antes da ação do automática do sistema)

2. Retirar Requerimento;

3. Não é possível solicitar Auxílio Transporte no Vínculo selecionado (já em outro vínculo ou não tem direito no vínculo selecionado);

- 4. Impossibilidade de anexar documentos SouGov (não há exigência de anexo no Auxílio transporte via SouGov);
- 5. Auxílio Transporte com valor errado no SouGov (a equipe do Sougov precisa de um caso concreto).

#### **16.2 Dados Bancários**

- 1. Agência Bancária não disponível; (precisamos ver um caso concreto)
- 2. Sistema não atualiza os dados bancários; (precisamos ver um caso concreto)
- 3. Sem lista de Instituições. (precisamos ver um caso concreto)

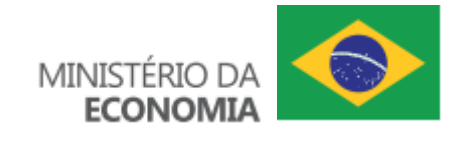

# **16 – Maiores dúvidas na Central Sipec até o dia 20/09/2021**

#### **16.3 IRPF**

1. Autorização de acesso à declaração de ajuste anual do IRPF (feito apenas pelo SouGov – e-patri CGU).

#### **16.4 Dados Cadastrais**

1. Dados cadastrais desatualizados (o requerimento, por força de normativo, exige que alguns dados estejam atualizados no cadastro do servidor).

#### **16.5 Ajuda de Custo**

1. Duvidas (precisamos ver um caso concreto).

#### **16.6 Acesso**

1. Perfil de Acesso (Cadastrador parcial do órgão, consultar permissões conforme apresentado no item 04, equipe senha pode auxiliar com problemas de acesso, bloqueio Sigac, etc) **16.7 Outros**

**Exoneração e Data de Óbito.** Não estão sob responsabilidade do Requerimento.

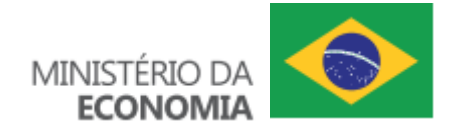

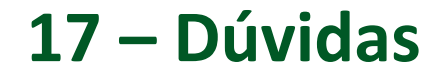

**Obrigado por sua participação!**

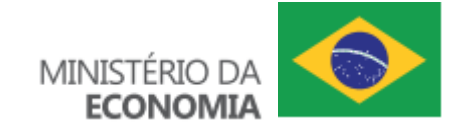

#### **18 – Obter essa apresentação**

**.** Favor **enviar** um e-mail com o assunto "*Apresentação do Requerimento Gestor*" para a caixa corporativa **sigepe.requerimento@economia.gov.br**

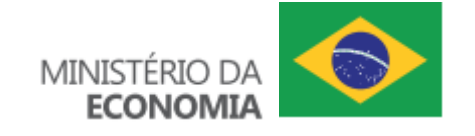

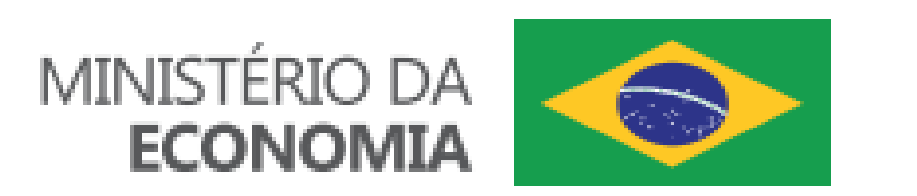

www.economia.gov.br